## **SUNSTECH**

## **MANUAL DE USUARIO TLE9**

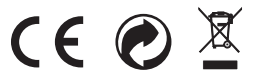

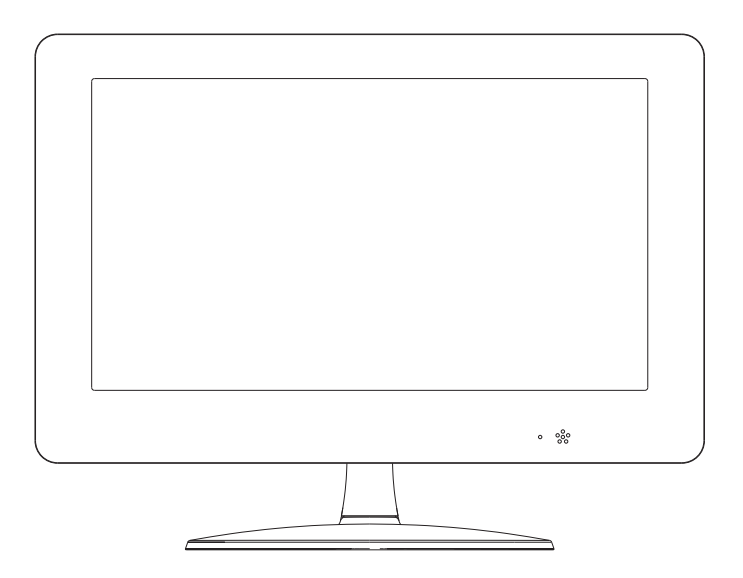

Antes de conectar, usar o hacer ajustes en el producto, por favor, lea este Manual de Instrucciones con atención y en su totalidad.

## *Precauciones de seguridad*

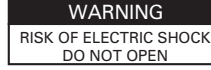

Advertencia: Para reducir el riesgo de descargas eléctricas, no retire la parte trasera de este producto. No hay partes reparables por el usuario en el interior. Recurra a personal cualificado para realizar reparaciones y manteminiento.

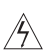

ADVERTENCIA Para reducir el riesgo de descargas eléctricas, no exponga este aparato a goteo o salpicaduras de agua, lluvia, o humedad. No coloque objetos llenos de agua (como jarrones, etc) sobre el producto.

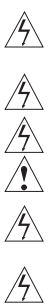

Advertencia: Este reproductor de vídeo digital emplea un sistema de láser. El uso de controles, ajustes, o procedimientos que no sean los especificados en el presente manual pueden resultar en una exposición dañina a radiación.

ADVERTENCIA Para prevenir una exposición directa al haz láser, no abra la cubierta. Hay radiación láser visible si se abre.

Advertencia: Nunca mire directamente al haz láser.

PRECAUCIÓN No instale este equipo en un espacio confinado, por ejemplo una estantería o unidad similar.

Advertencia: Si el equipo va a ser usado por un niño, los padres deben asegurarse de que el niño comprende todos los contenidos de este manual de instrucciones, así como el uso de baterías, para garantizar un uso correcto de las baterías todo el tiempo.

ADVERTENCIA Si encuentra que las baterías se sobrecalientan, se hinchan o tienen escapes, por favor deje de usar la batería y contacte con el centro de

Advertencia: No recargue la batería en lugares con ventilación insuficiente, tales como: colchones, sofás, cojines, cubrecolchones...

Advertencia: No asumimos responsabilidad ninguna en caso de un uso inadecuado por parte del usuario, no siguiendo las advertencias impresas en la cubierta de la batería.

reparaciones para conseguir un recambio.

## N N  **Notas sobre Propiedad Intelectual:**

- Está prohibido por ley copiar, emitir, mostrar, emitir a través de cable, reproducir en plúblico o alquilar material protegido por Propiedad Intelectual sin permiso.
- Este producto presenta la función de protección de copia desarrollada por Macrovision. Las señales de protección de copia están grabadas en algunos discos. Cuando grabe y reproduzca las imágenes de estos discos, aparecerá ruido en la imagen. Este producto incorpora tecnología de protección de la Propiedad Intelectual, protegida por reivindicaciones de métodos de patentes estadounidenses concretas de Patentes estadounidenses concretas, y otros derechos de propiedad intelectual de Macro Vision Corporation y de otros titulares de derechos. Todo uso de esta tecnología de protección del copyright debe ser autorizada por Macrovision Corporation, y está pensada para uso exclusivamente doméstico/ visionados limitados, salvo que Macrovision Corporation explícitamente autorice otros usos. Están prohibidas la ingeniería inversa y el desmontaje.

#### **NÚMERO DE SERIE**:

Puede encontrar el número de serie en la parte trasera del equipo. Este número es único para esta unidad y no está disponible para otras. Le aconsejamos registrar la información solicitada a continuación y conservar esta guía como registro permanente de su compra

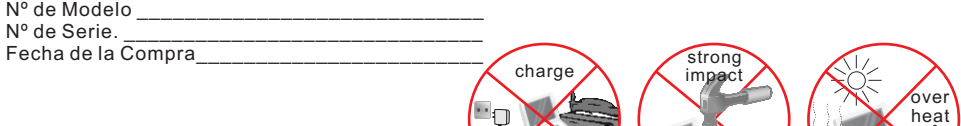

*1*

40°C.

## *Partes funcionales (TV)*

Vista frontal del equipo LCD

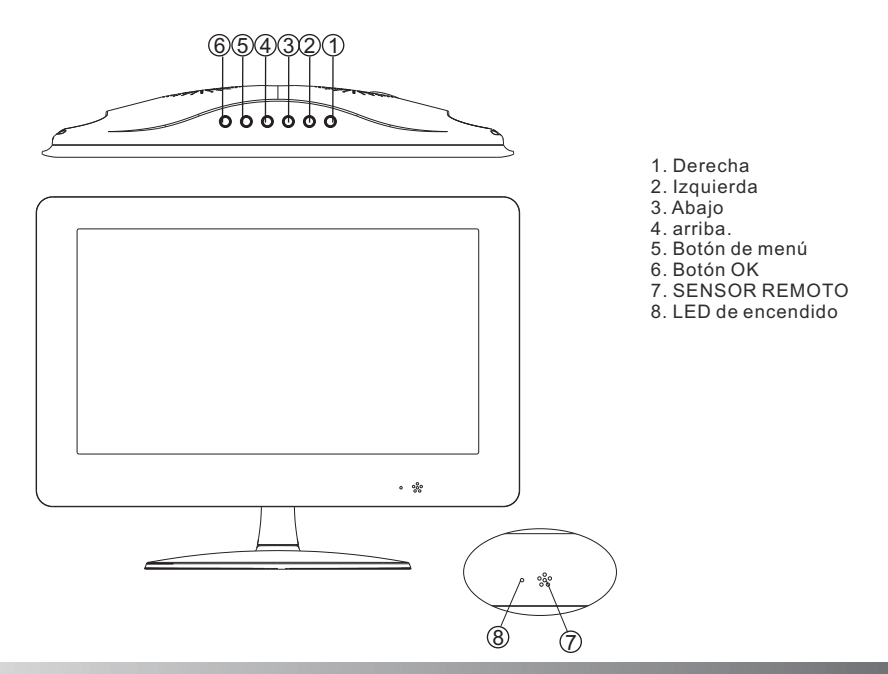

*Vista trasera del equipo de TV*

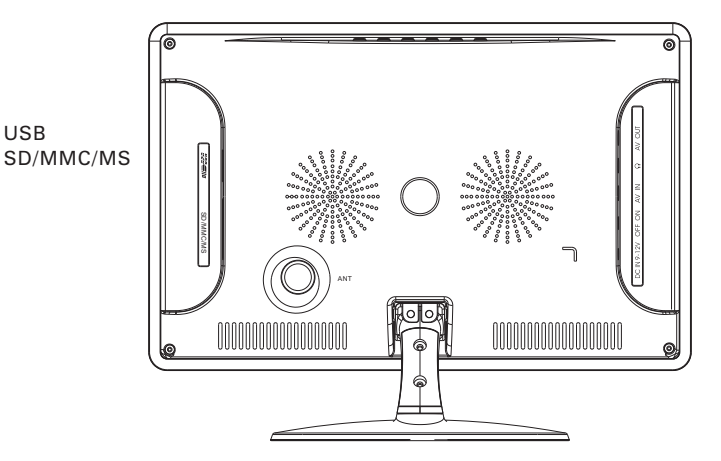

Salida AV AURICULARES ENTRADA AV APAGADO ENCENDIDO CC ENTRADA 9-12V

*2*

## **Unidad de mando a distancia**

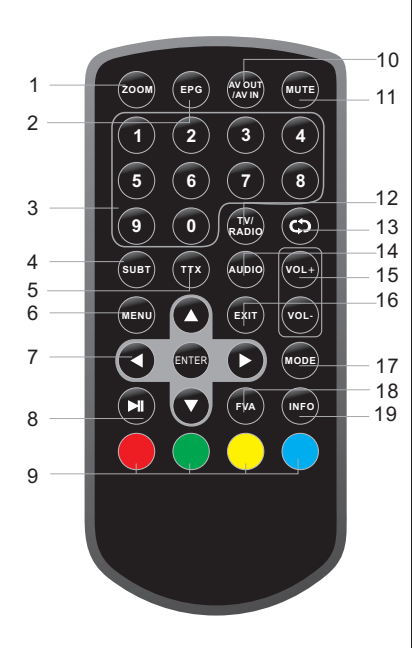

- 1. Botón ZOOM
- Usado para agrandar la imagen de vídeo
- 2. Guía electrónica de programas (para abrir y cerrar la EPG)
- 3. Botones numéricos
- (Para seleccionar el número de canal)
- 4. Botón subtítulos
- (para activar o desactivar los subtítulos)
- 5. Botón TELETEXTO digital
- (para acceder al teletexto digital interactivo)
- 6. Botón Menú
- (Para abrir y cerrar las ventanas de menú)

#### 7. **ৰ⊳∡⊽** Botón OK

Selección de un elemento del menú. ENTER confirma la selección del menú.

8. Botón de

- Pausa (Para detener el vídeo del programa de TV).
- 9. BOTONES DE COLORES
- Botones de Función

10. Salida AV/ Entrada AV

- Para cambiar entre los modos SALIDA AV y ENTRADA AV
- 11. Botón Silenciador
- (Para encender y apagar el sonido)
- 12. TV/ Radio (Para cambiar entre
- can&D<sub>s</sub> de TV y Radio)
- **Botón**  $13.$
- (regresa al canal anterior)
- 14. Audio (para ajustar la salida de audio)
- 15. Subir/ bajar el volumen
- 16. Botón SALIR (para regresar a la TV)
- 17. Botón MODO
- Para ajustar los parámetros del LCD
- 18. Botón Favoritos
- (Para abrir el menú de Favoritos)
- 19. Botón INFO
- (Muestra información sobre el canal que se esté viendo)

#### **1.Instalación rápida**

#### **1.1 Configuración de País e Idioma:**

El usuario puede seleccionar el país y el idioma preferidos en la página de Setup - Instalación

**(1)** Presione el botón <Menú> para entrar en el **menú principal.**

**(2)** Presione el botón <izquierda/derecha> para seleccionar la opción SETUP (**configuración**). Ver Figura 1

**(3)** Presione el botón <arriba/abajo> para seleccionar la opción **Instalación** 

**(4)** Presione el botón para acceder a la página de **instalación.** Ver figura 2.

**(5)** Presione el botón <arriba/abajo> para seleccionar Country (**país**)

**(6)** Presione el botón <izquierda/derecha> para seleccionar **configuración de país** (Country Setting)

**(7)** Presione el botón <arriba/abajo> para seleccionar la opción OSD language- **Idioma en pantalla**

**(8)** Presione el botón <izquierda/derecha> para configurar el idioma. Si no hay base de datos de canales en el decodificador/STB, comenzará directamente en el paso **(5)** al iniciar.

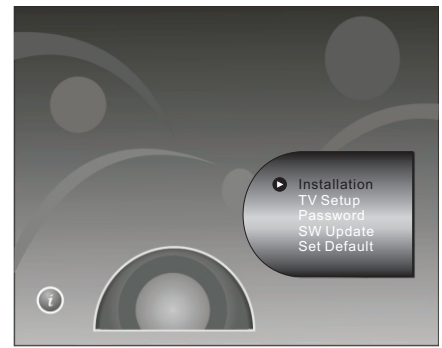

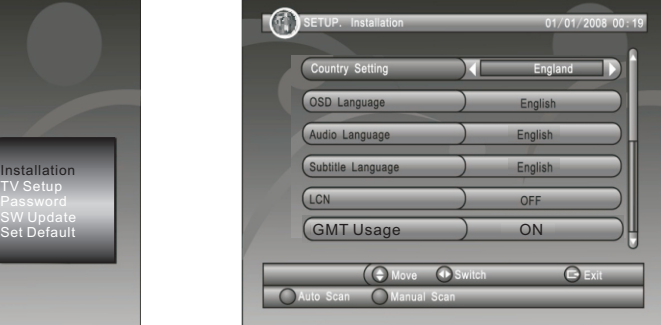

Figura 1. Menú principal. Figura 2. Configuración- Instalación

#### **1.2 ¿Cómo recibir los canales?**

Busque la frecuencia y ancho de banda posibles para la recepción de canales. Presione el botón <ROJO> o <VERDE> para comenzar la **búsqueda automática (AUTO SCAN) o manual (MANUAL SCAN)**

1.2.1 **Búsqueda automática. El escaneo automático** borrará en primer lugar la base de datos, y escaneará la frecuencia por defecto y el ancho de banda según la configuración de país. Siga los pasos (1)-(8) en la sección 1.1.

**(9)** Presione el botón <ROJO> para confirmar el borrado de la base de datos.

**(10)** Presione el botón <OK> para confirmar la acción de borrado y comenzar la **búsqueda automática** (auto scan).

El escaneo automático lleva tiempo. El usuario puede presionar el botón <Exit> para salir en cualquier momento. Ver la Fig. 3. Más adelante, si desea buscar de nuevo, puede seguir el procedimiento indicado más arriba en Instalación Rápida.

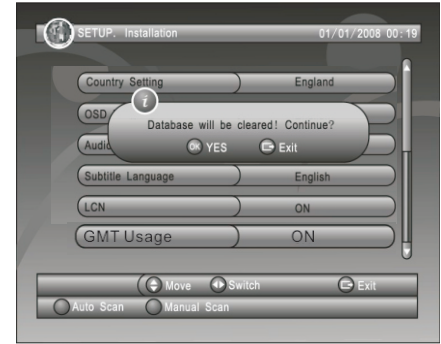

Fig 3. Mesaje de borrado de base de datos. Fig 4. Edición de Búsqueda Manual

*4*

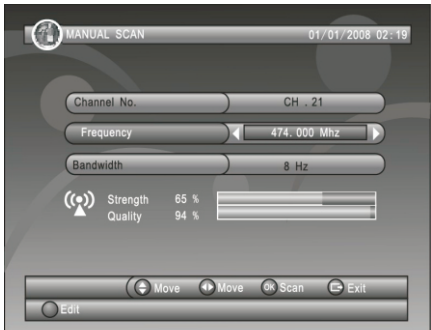

#### **1.2.2. Búsqueda manual**

La **búsqueda manual** añade los resultados del escaneo a la base de datos; no borra la base de datos. Sin embargo, el usuario debe conocer la **Frecuencia** y el **Ancho de Banda** para la búsqueda. Si el usuario búsqueda la misma **frecuencia** y **ancho de banda** más de una vez, se sobreescribirá sobre los programas previos.

#### 2. **Uso del menú**

Una vez se ha completado el escaneo de canales y todos los canales están almacenados en la base de datos, puede comenzar a ver los canales de la TV digital terrestre o escuchar la radio. Algunos usos típicos se detallan en este capítulo.

#### 2.1. **Menú principal**

**Menú principal** para operar con numerosas funciones.

**(1)** Presione el botón <Menú> para entrar en el **menú principal.** 

**(2)** Presione el botón <info> para mostrar la información de versión del descodificador/STB.

#### **2.2 CONFIGURACIÓN** (setup)

Ajuste de las configuraciones de sistema del STB.

#### **2.2.1. Instalación**

Ajuste de las configuraciones de recepción y reproducción de canales del STB.

#### **2.2.1.1 Configuración de país (country setting)**

 Seleccione el país para las opciones de **búsqueda automática, escaneo manual y zona horaria. NOTA:** Cambios en la **Configuración de País** cambia automáticamente la **Zona Horaria** por defecto,

y configurará la **frecuencia** y **ancho de banda** por defecto para la **Búsqueda Automática.**

**2.2.1.2 Idioma OSD** (en pantalla):

Configura el Idioma en Pantalla.

#### **2.2.1.3. IDIOMA AUDIO (audio language)**

Configura el idioma para el visionado de programas.

#### **2.2.1.4. IDIOMA DE LOS SUBTÍTULOS**

Configura el idioma en el que se muestran los subtítulos.

#### **2.2.1.5. LCN**

Configura el Número Lógico de Canal a encendido o apagado.

**NOTA: LCN** es un número que identifica unívocamente un canal, y es popular en algunos países europeos como Inglaterra o Francia.

#### **2.2.1.6. Uso de GMT/ Zona horaria**

Le permite habilitar o desactivar la actualización automática de compensación horaria. Si conoce el tiempo GMT de su localización escoja la opción **OFF** y seleccione y seleccione una Zona Horaria apropiada; de no ser así, seleccione la opción ENCENDIDO/**on**, y deje que el sistema actualice la zona horaria automáticamente, según la corriente de transporte.

**NOTA**: Algunos países se extienden sobre más de una Zona Horaria.

#### 2.2.2. Configuración de la tv (TV setup)

Configure el modo de imagen para la TV. Ver figura 5.

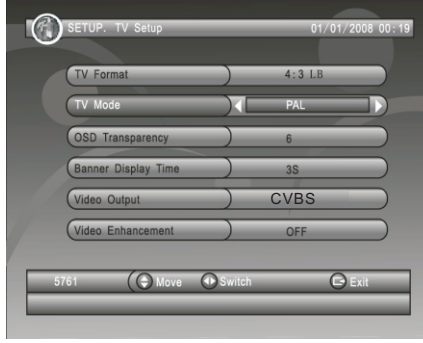

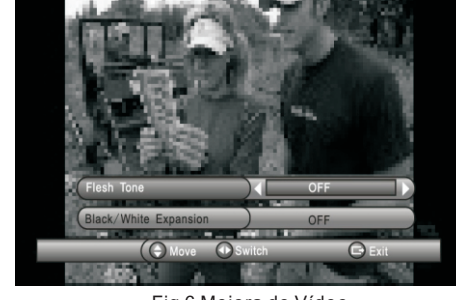

Fig. 5 Configuración de la TV Fig 6 Mejora de Vídeo

#### **2.2.2.1 Formato de la TV**

Ajuste del formato de pantalla para el visionado de programas, entre **4:3LB,4:3PS,16:9LB,16:9FIT. 4:3LB(LetterBox)**: Para contenido en pantalla ancha mostrado en TV 4.3 convencional, con barras negras encima y debajo de la imagen.

*5*

**4:3. PS(PanScan):** Para contenido en pantalla ancha mostrado en TV 4:3 convencional, con los extremos izquierdo y derecho recortados.

**16:9LB, 16:9 FIT.** Para TV de pantalla ancha 16:9.

**2.2.2.2 Modo de TV**

Seleccione PAL, NTSC o AUTO para mostrar. La opción AUTO cambiará entre PAL o NTSC según el contenido del programa. Esta opción debería concordar con la TV del usuario.

**2.2.2.3 Transparencia OSD** Ajuste de la transparencia en pantalla. 1 es el más transparente.

2.2.2.4 **Banner de visualización horaria.** Configura un banner que muestra la hora. Dicho banner no desaparece cuando se configura la opción "Siempre"/always, y desaparece tras un tiempo de espera cuando se configura con otros valores.

**2.2.2.5 Salida de Vídeo** Selecciona el modo de salida de vídeo para la TV.

2.2.2.6 Mejora de Vídeo Selecciona la mejora de vídeo. Ver Figura 6.

(1) Presione el botón <Arriba/Abajo> para seleccionar la opción Video Enhancement (mejora de vídeo). (2) Presione el botón <izquierda/derecha> para configurar la Mejora de Vídeo

(3) Presione el botón <arriba/abajo> para seleccionar el Tono de Piel/flesh tone o la Expansión

Blanco/Negro

(4) Presione el botón <izquierda/derecha> para configurar Tono de Piel (flesh tone) o blanco y negro (black/White)

#### **2.2.3 Contraseña**

Seleccione una contraseña para el bloqueo de menú, canales y bloqueo de censura. El Código Pin por defecto es 0000. (El código maestro es 8888)

#### **2.2.3.1 Bloqueo de Menú**

Bloquea los menús mediante una contraseña.

#### **2.2.3.2 Bloqueo de Canal.**

Bloquea el canal que haya sido configurado en estado de bloqueo al encender el Bloqueo de Canal. Consulte la sección 2.3.1.2 para más detalles. **2.2.3.3. Bloqueo de censura.** Bloquea el programa mediante una contraseña y un rango de censura. La información de censura está en el contenido del programa. En caso de censura, el usuario debe introducir la contraseña correcta para ver el programa. 2.2.3.4 **Cambio de contraseña**.

Para cambiar la contraseña, seleccione esta opción, presione el botón <Izqda/derecha> para activar el cambio de contraseña y los botones <0-9> para introducir la contraseña antigua, la contraseña nueva, y confirmar la contraseña nueva. Si tiene éxito, aparecerá el mensaje **PIN CODE CHANGED** (código pin cambiado); de no ser así, aparecerá en pantalla el mensaje **PIN CODE ERROR** (error en el código pin). **2.2.4 Configuración por Defecto**

Volver a configuración de fábrica del descodificador. Todos los ajustes hechos por el usuario serán restaurados a los valores de fábrica, y la base de datos se borrará.

#### **2.2.5 Actualización del Software**

Actualización del Software mediante el USB. Acceda al navegador de archivos y presione

<Izqda/dcha/OK> para cambiar de carpeta y resaltar el archivo a actualizar; presione el botón OK para comenzar a actualizar.

#### **2.3 TV/RADIO**

Hay dos tipos de programa: TV y Radio. El uso de Lista, Guía de TV y Radio son casi iguales. Pongamos la TV como ejemplo.

#### **2.3.1 Lista**

*6*

El usuario puede operar algunas funciones en Lista. Ver figura 7.

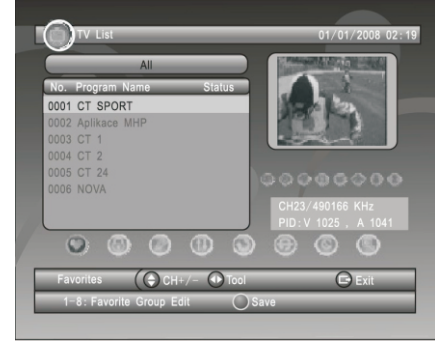

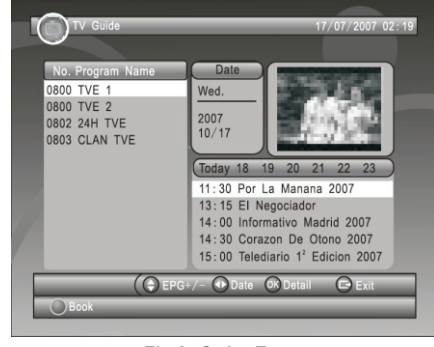

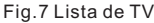

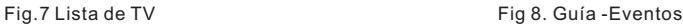

#### **2.3.1.1 Favoritos**

El usuario`puede desplazarse rápidamente por sus canales favoritos usando el filtro Favoritos. Hay 8 grupos de favoritos disponibles para configuración del usuario: Noticias, Deportes, Películas, Música, Compras, Viaje, Chico y chica. Presione el botón <1 a 8> para ajustar o borrar el grupo Favoritos cuando la opción Favorites esté seleccionada.

#### **2.3.1.2 Bloqueo**

Bloqueo (lock) le pedirá una contraseña antes de ver un programa cuando SETUP>Password>Channel Lock (Configuración>contraseña>bloqueo de canal) esté activado. Por favor, vea la sección 2.2.3.2 para más detalles. Presione el botón <OK> para ajustar o borrar el estatus de bloqueo cuando seleccione la opción Lock/bloqueo.

#### **2.3.1.3 Edición**

El usuario puede editar el nombre de programa. La longitud máxima es de 20 caracteres.

(1) Presione el botón <izqda/dcha>, seleccione la opción **Edit** (edición) y el botón <arriba/abajo> para seleccionar el programa.

(2) Presione el botón <OK> para mostrar la información de programa y presiónelo de nuevo para editar el nombre de programa.

(3) Presione el botón <arriba/abajo/izqda/dcha/0-9/ROJO/VERDE> para seleccionar el caracter.

(4)Presione el botón <OK> para finalizar la edición y regresar a la página de información de programa previa. (5) Presione el botón <ROJO> para guardar la edición y regresar a la Lista o Presione el botón <EXIT> para regresar a la Lista sin guardar.

#### **2.3.1.4 Mover**

**Move**(mover) le permite mover la posición del canal en la lista.

**NOTA:** Esta opción no aparecerá cuando esté activado SETUP>INSTALLATION>LCN (configuración>instalación>LCN).

#### **2.3.1.5. Ordenar**

**Ordenar** (sort) le permite ordenar los canales de A<->Z o De pago<->Gratuitos.

**NOTA:** Esta opción no aparecerá cuando esté activado SETUP>INSTALLATION>LCN

#### (configuración>instalación>LCN).

#### **2.3.1.6 Saltar**

**Saltar**/Skip saltará el programa cuando cambie de canal usando Ch+/-. Presione el botón <OK> para ajustar o borrar el estatus de salto cuando seleccione la opción Skip/saltar.

#### **2.3.1.7 Borrar**

Borrar (delete) borrará permanentemente un canal de la base de datos. El usuario debe volver a sintonizarlo para recuperarlo. Presione el botón <OK/GREEN> para borrar un canal o borrarlos todos cuando la opción **Delete**/borrar esté seleccionada.

#### **2.3.1.8 Búsqueda**

El usuario puede buscar el nombre de programa por palabra clave parcial.

(1) Presione el botón <Izqda/dcha> para seleccionar la opción **Search** /buscar

(2) Presione el botón <OK> para acceder a la página de búsqueda

(3) Presione el botón <Arriba/abajo/izqda/dcha/OK/0-9/ROJO/VERDE> para teclear la palabra clave.

(4) Presione <OK> para buscar y regresar a la Lista. El programa que corresponda será resaltado.

(5) Presione el botón <VERDE/AMARILLO> para ver el programa siguiente/previo que se corresponda con la búsqueda.

#### **2.3.2. Guía**

Guía (Guide) también se llama EPG (guía electrónica de programas). V. FIg 8.

(1) Presione el botón <Arriba/abajo> para seleccionar el programa o evento EPG.

(2) Presione el botón <izqda/dcha> para cambiar el evento o la fecha

(3)Presione el botón <OK> para abandonar todos los menús o mostrar información detallada del evento seleccionado.

(4) Presione el botón <EXIT> para salir al menú anterior.

(5) Presione el botón <ROJO> para acceder la página Book (reservar) y presione el botón <AMARILLO> para guardar después de editar. Si hubiera un conflicto con otro evento se mostrará un mensaje de conflicto.

*7*

#### **2.4 MULTIMEDIA**

**Multimedia** debe usarse con el dispositivo externo conectado, de no ser así el mensaje "Device not ready!" (¡El dispositivo no está listo!) se mostrará. Si se retira el dispositivo durante la reproducción de imágenes o MP3/WMA, se mostrará el mensaje "Device is removed!" (el dispositivo ha sido retirado) en pantalla, y saldrá al **menú principal**.

**NOTA**: Tenga en cuenta que FORMATEAR (fprmat) borrará todos los archivos en el disco o en la partición actual, por lo que debe hacer una copia de seguridad antes de llevar a cabo la operación de FORMATEAR:

#### **2.4.1 Mi álbum**

**Mi álbum** (My album) puede mostrar fotos en formato JPG, BMP y GIF y operar con ellas. Presione el botón <AZUL> para cambiar al modo Carpeta y el botón <Exit> para regresar al modo **Miniatura** de nuevo. **2.4.1.1 Carpeta de miniaturas** 

La información (ancho x alto y fecha) de la foto seleccionada se mostrará en la parte inferior izquierda en Modo **Miniatura**, y en la parte superior derecha en modo **Carpeta**. Ver Figura 9.

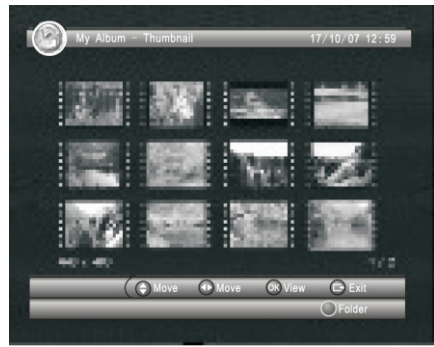

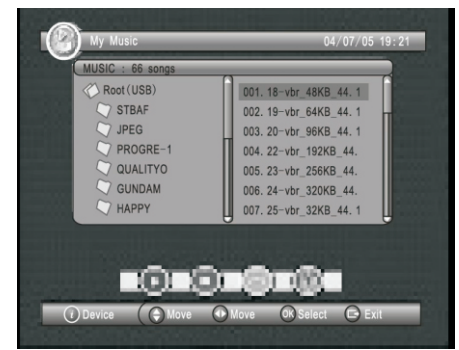

Figura 9. Mi álbum - Miniaturas (thumbnail) Figura 10 Mi música-. Navegador

Presione el botón <arriba/abajo/izda/dcha> para navegar por las carpetas o archivos.

Presione el botón <OK> para ver la foto seleccionada, y presione de nuevo para comenzar la presentación de imágenes.

Presione el botón <Info> para ver la información de ayuda cuando esté mostrando una imagen o la secuencia.

#### **2.4.1.2 Rotación**

Presione el botón <Izqda/dcha> para rotar a la izqda o dcha y el botón <AMARILLO/AZUL> para voltear horizontal o verticalmente en modo vista de imágenes

#### **2.4.1.3 Presentación de diapositivas**

Presione <OK> para ver la imagen del modo **Miniatura** o **Carpeta** y presione de nuevo para comenzar la presentación.

Presione el botón <ROJO> para alejar la imagen.

Presione el botón <VERDE> para configurar la reproducción de música de fondo durante la presentación. Presione el botón <arriba/abajo> para ir a la imagen previa o siguiente de forma instantánea.

#### **2.4.2 Mi música**

**Mi música** (my music) puede reproducir la mayoría de los archivos MP3/WMA. Durante la reproducción, muestra una barra con el espectro de progreso del audio, el tiempo de reproducción actual y el tiempo total. Ver Fig. 10. Presione el botón <Info> para seleccionar un dispositivo USB externo, si lo ha conectado o ha insertado una tarjeta de memoria.

Presione el botón <arriba/abajo/izda/dcha> para navegar por las carpetas o archivos.

Presione el botón <OK> para comenzar la reproducción. Presione el botón de <ROJO> para reproducir o pausar.

Presione el botón <VERDE> para parar.

Presione el botón <AMARILLO> para configurar el modo de reproducción entre Repetir Todo, Repetir, Aleatorio, Desactivado

Presione el botón <AZUL> para ajustar la velocidad de adelanto rápido en x2, x3, x4, Normal.

#### **2.4.3 Mi Película**

**Mi película** (my movie) puede reproducir la mayoría de los archivos MPEG2/4. Muestra el archivo que se reproduce en la esquina superior izquierda. Use la tecla de info para ver el tiempo de reproducción actual y la información sobre el tiempo total, durante el visionado.

Presione el botón <Info> para seleccionar el dispositivo, si se conecta un USB externo mientras navega, y para mostrar la barra de información de control durante la reproducción.

Presione el botón <Arriba/abajo/izda/dcha/OK> para seleccionar las carpetas y archivos durante

la navegación, y para cambiar entre el archivo previo/siguiente o ajustar el volumen durante el visionado.

Presione el botón <OK> para seleccionar un archivo para reproducir. Presione el botón <ROJO> para reproducir o pausar el visionado.

Presione el botón <VERDE> para ver secuencia a secuencia durante el visionado.

Presione el botón <AMARILLO> para configurar la velocidad de retroceso rápido a x2, x4, x8, x16,x32, Normal. Presione el botón <AZUL> para configurar la velocidad de adelanto automático a x2, x3, x8, X16, x32, NORMAL.

#### **2.5 ACCESORIOS**

#### Hay tres opciones: **Gomoku, Calendario, Calculadora. Gomoku:**

Presione el botón <arriba/abajo/izda/dcha> para seleccionar el modo de juego y la dificultad.

Presione el botón <OK> para comenzar a jugar al Gomoku.

Presione el botón <arriba/abajo/izquierda/derecha> para seleccionar la posición.

Presione el botón <OK> para poner la pieza.

**Calendario** muestra el año, el mes y la fecha.

**La calculadora** se emplea para cálculos matemáticos.

#### **3. Reproducción normal**

**Reproducción normal** indica el uso de la STB (descodificador de televisón) para ver la televisión o escuchar la radio. Ver Fig.

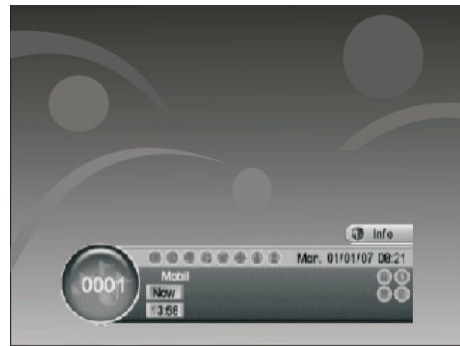

Fig 11. Reproducción normal - Radio. Fig 12. Info de programa

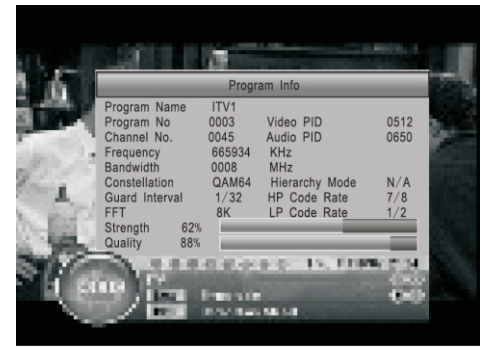

#### **3.1 Información**

Presione el botón <INFO> una vez para mostrar una ventana emergente con información. Esta muestra el número de programa, configuración favorita, hora actual, nombre de programa, evento actual y siguiente, bloqueo, codificación, e información sobre subtítulos y teletexto. Presione el botón <Info> cuando aparezca el banner para mostrar información detallada y evento actual. Presione <Info> cuando se muestren detallen para mostrar la información actual del programa. Ver figura 12.

#### **3.2 Cambio de cana**l

El usuario puede cambiar de canal usando el botón <arriba/abajo> o introduciendo el número de canal directamente. Si el número introducido no se correspondiese con un canal, el STB lo ignorará. O presione el botón <Recall> para cambiar al último canal visto desde el canal que esté viendo.

#### **3.3. Volumen**

Presione el botón <Vol -/Vol+> para ajustar el volumen.

Presione el botón <Mute> para silenciar.

Si desea ajustar el volumen cuando el sonido está silenciado, debe cancelar la opción Mute.

#### **3.4 Lista de programas.**

Presione el botón <Ok> para mostrar la **lista de programas** con el número, nombre y estatus de bloqueo/ codificación/salto de canal.

Presione <arriba/abajo/izquierda/derecha> para cambiar el programa.

Presione <OK/exit> para regresar al modo de reproducción normal.

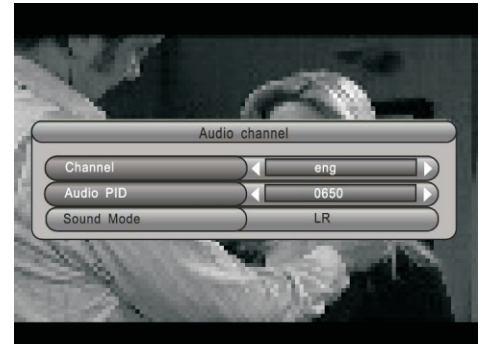

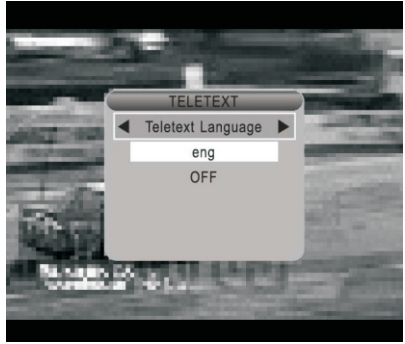

Figura 13. Canal de audio Figura 14. Página de ajuste de teletexto.

**3.5 Audio.** Cambie el canal de sonido y el modo de sonido a LR (estéreo) o LL (izquierda) o RR (derecha). Si configura el idioma de audio en SETUP **(ajustes)->Installation (instalación)-> Audio language (idioma de audio),** el canal de audio por defecto se seleccionará según los ajustes. V. Fig. 13. Presione el botón <Audio> para mostrar la página del canal de audio. Presione el botón <arriba/abajo> para seleccionar la opción Canal/PID Audio o la opción Modo de Sonido. Presione el botón <izquierda/derecha> para configurar el valor.

#### **3.6 Pausa**

Pausa el vídeo y el audio. Tocar cualquier tecla cancelará la pausa.

#### **3.7 Favoritos**

El usuario puede navegar entre los programas favoritos dentro del mismo grupo de favoritos. Para más detalles sobre la configuración de favoritos, consulte la sección 2.3.1.1. Presione el botón <arriba/abajo> para cambiar entre los mismos canales favoritos en modo de reproducción normal.

#### **3.8 Teletexto**

*10*

Muestra la pantalla del teletexto. El estilo de teletexto puede variar dependiendo del proveedor de contenido. Ver figura 14.

Presione el botón <TTX> para mostrar la página de ajuste del teletexto.

Presione el botón <arriba/abajo> para seleccionar el idioma del teletexto (si el canal lo tiene).

Presione el botón <OK/Exit> para salir de la página de configuración.

Presione el botón <0-9/arriba/abajo/izda/dcha> para cambiar de página de teletexto, si éste está disponible. **3.9 Subtítulos**

Muestra subtítulos en pantalla. El estilo del subtítulo puede variar, dependiendo del proveedor de contenido. Figura 15.

Presione el botón <subtitle> para mostrar la página de configuración de subtítulos.

Presione el botón <arriba/abajo> para seleccionar el idioma de subtítulos, si el programa los tiene.

Presione el botón <OK/exit> para salir de la página de configuración de subtítulos.

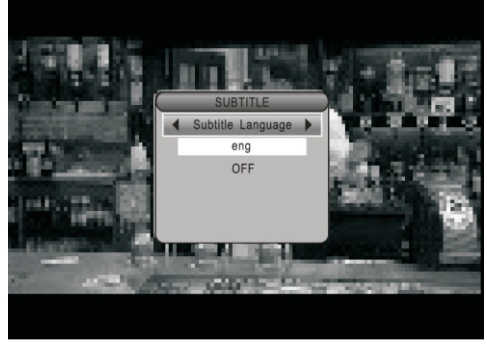

Fig 15. Página de Configuración de Subtítulos. Figura 16. Subtítulos TTX en teletexto.

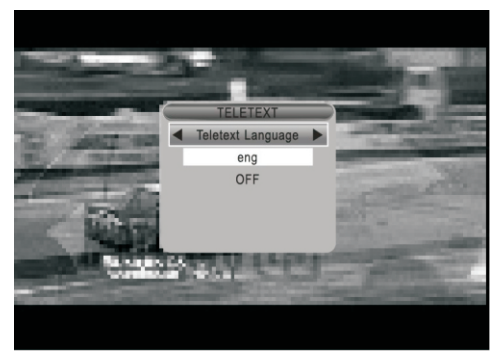

#### **3.10 Teletexto/ subtítulo**

Muestra los subtítulos a través del teletexto. El estilo del subtítulo de teletexto puede cambiar dependiendo del proveedor de contenido.

#### Ver Fig. 16

Presione el botón <Text/subtitle> para mostrar la página de configuración de teletexto o subtítulos.

Presione el botón <izquierda/derecha> para seleccionar "TTX subtitle" (subtítulado por TTX)

Presione el botón <arriba/abajo> para seleccionar el idioma de subtítulos del teletexto.

Presione el botón <OK/Exit> para salir de la página de configuración.

#### **3.11 Guía**

Presione el botón <EPG> (guía) en estado de reproducción normal; consulte la sección 2.3.2 para más detalles. **3.12 Mensaje** 

Algunos mensajes informan al usuario del estado actual de su STB (Descodificador de Señales Digitales)

#### **3.12.1 No hay señal**

El STB no recibe señal (por ejemplo, el cable está desconectado)

#### **3.12.2. No hay servicio.**

El programa no tiene ningún contenido que mostrar.

#### **3.12.3. Servicio codificado.**

El programa está codificado para pago; debe contactar con el proveedor de contenido para saber cómo descodificarlo.

#### **3.12.4. Sobrecarga de antena.**

La corriente de la antena está sobrecargada.

#### **3.12.5 Canal bloqueado.**

El programa está bloqueado por la configuración de bloqueo (v. sección 2.3.1.2) y activación del bloqueo de canal con ajuste de contraseña (v. sección 2.2.3.2). El usuario debe introducir la contraseña correcta para ver el programa.

## **Menú de ajustes del LCD**

Para acceder al menú de ajustes del LCD, presione el botón "MODE" (modo). Para salir del menú de ajustes del LCD, presiónelo repetidamente.

#### **USO GENERAL**

- 1. Presione el botón MODE (modo) para mostrar los menús de imagen (PICTURE)
- 2. Presione los botones ▲▼ para seleccionar el menú PICTURE (imagen) o SYSTEM (sistema).
- 3. Cuando un elemento del menú se resalte, use los botones ◄► para ajustar la configuración

#### PICTURE/ IMAGEN

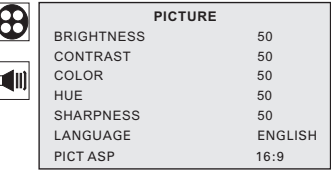

BRIGHTNESS: Para ajustar el **brillo** de la imagen CONTRAST: Para ajustar el **contraste** de la imagen COLOR: Para ajustar el **color** de la imagen SHARPNESS: Para ajustar la **nitidez** de la imagen HUE: Para ajustar el **tono** de la imagen. LANGUAGE: Para seleccionar el **idioma** del país. PICT. ASP: Para seleccionar el **aspecto** de la imagen.

#### SOUND/SONIDO

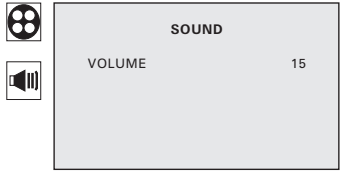

VOLUME: Ajusta el VOLUMEN del sonido.

## **Resolución de problemas**

Si experimenta problemas con este receptor o con su instalación, lea en primer lugar las recciones relevantes de este manual de usuario y esta sección de Resolución de Problemas.

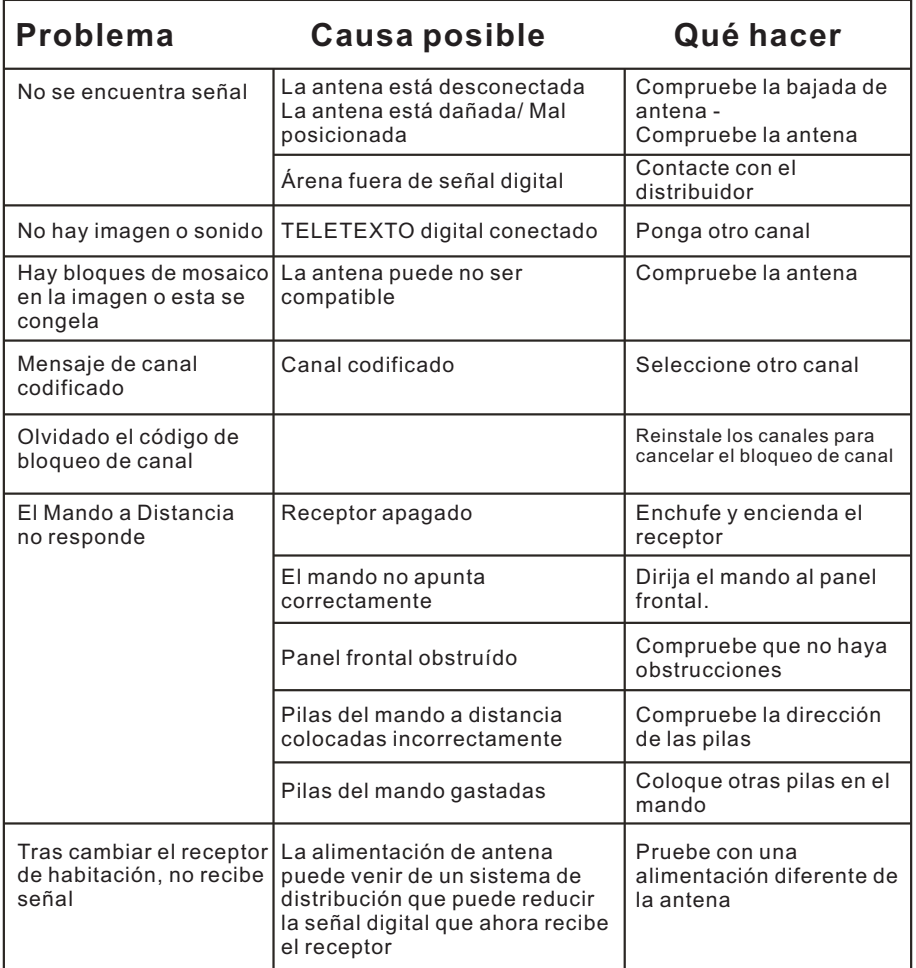

## **Especificaciones**

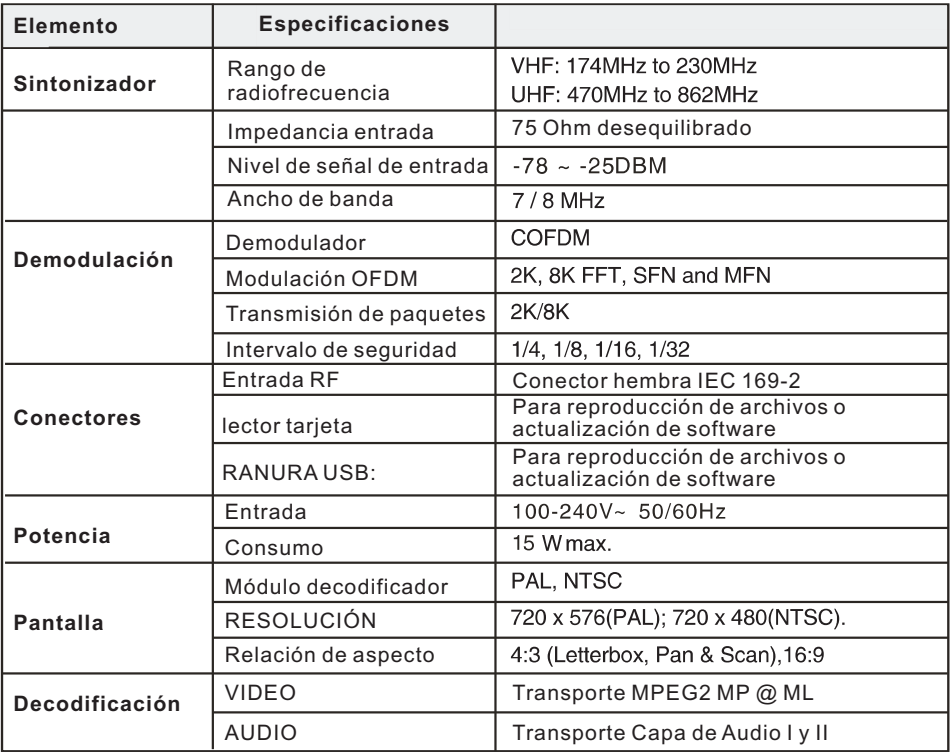

\*Las especificaciones pueden verse modificadas sin previo aviso

## **Condiciones de Garantía**

- Este equipo tiene garantía de 2 años a partir de la fecha original de compra.
- Serán exentas de la garantía las averías producidas por un uso incorrecto del aparato, mala instalación o instalados en lugares inapropiados para su buena conservación, roturas, actualizaciones de software que no sean los facilitados por la marca, piezas desgastadas por su propio uso o por un uso no doméstico o inadecuado, así como, por manipulación por personas o talleres ajenos a nuestra empresa.
- Para que la garantía tenga validez, se deberá adjuntar la factura o tíquet de caja que corrobore la adquisición y fecha de venta de este producto.

#### **El desechado correcto de este producto**

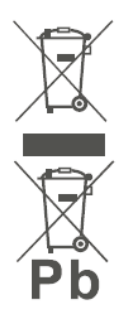

(equipamiento eléctrico y electrónico de desecho) (WEEE). Su producto ha sido diseñado y fabricado con materiales de alta calidad y componentes que pueden ser reciclados y reutilizados. Este símbolo indica que, al final de su vida útil, el equipamiento eléctrico y electrónico deben ser desechados por separado

y no debe hacerse junto con los desperdicios domésticos. Por favor, deseche este equipo en su punto de reciclado local/recogida de desperdicios. En la Unión Europea hay sistemas de recogida específicos para los desechos eléctricos y electrónicos usados. ¡Colabore en la protección de nuestro medio ambiente!

# **SUNSTECH**

## **USER'S MANUAL TLE9**

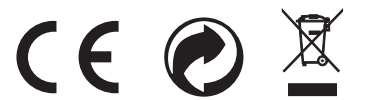

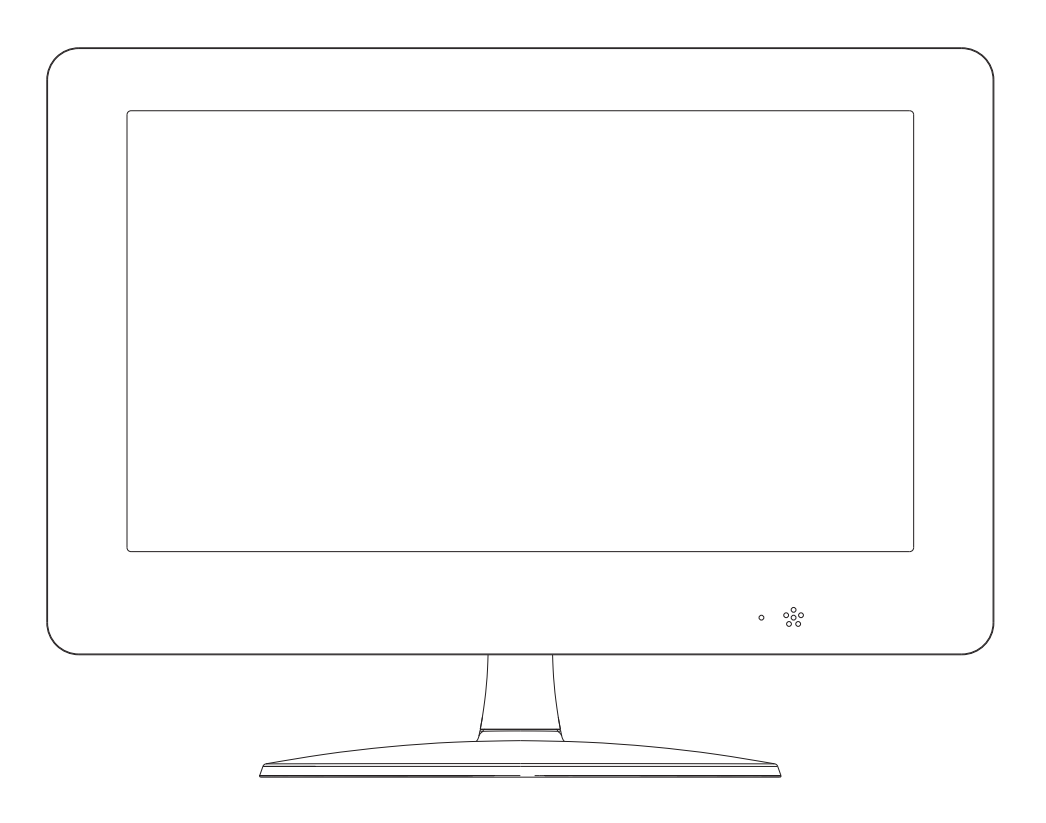

**Before connecting, operating or adjusting this product, please read this user's manual carefully and completely.**

## *Important Safety Instructions*

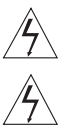

Warning: To reduce the risk of electric shock, do not remove the cover or back. There are no userserviceable parts inside. Refer servicing to qualified personnel.

- Warning: To prevent fire or electric shock hazard, do not expose the unit to rain or moisture.
- Do not expose the Adaptor and portable DVD to water (dripping or splashing) and no objects filled with liquids, such as vases, should be placed on the unit.
- Keep the portable DVD away from direct sunlight and heat source such as radiators or stoves.
- Do not block the ventilation openings. Slots and openings on the unit are provided for ventilation. The  $\qquad \qquad \qquad \Box$ openings should never be blocked by placing your portable DVD on a cushion, sofa or other similar surface.
- Do not place the portable DVD on unstable cart, stand, tripod, bracket or table. The unit may fall, resulting in possible damage or injury.
- Never place heavy or sharp objects on the LCD panel or frame.  $\qquad \qquad \qquad \Box$
- Only use the AC adapter included with portable DVD. Using any other adapter will void your warranty.
- $\qquad \qquad \qquad \Box$ The plug of AC adaptor is used as the disconnect device, the disconnect device shall remain readily operable.
- Unplug the power from the outlet when the unit is not in use.
- Attention should be drawn to the environmental aspects of battery disposal.

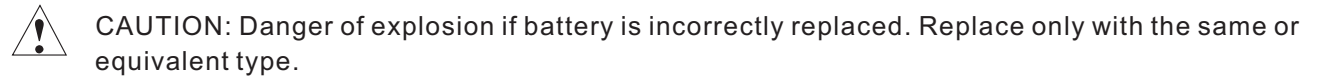

WARNNING: The battery (battery or batteries or battery pack) shall not be exposed to excessive heat such as sunshine, fire or the like.

- WARNNING: Excessive sound pressure from earphones or headphones can cause hearing loss.
- WARNNING: Only use attachments/accessories specified provided by the manufacturer, the portable DVD is supplied by AC adapter, the AC adapter is used as disconnect device, the disconnect device shall remain readily operable.
- Caution: Danger of explosion if battery is incorrectly replaced, replaced only with the same or equivalent type (Lithium battery)
- $\qquad \qquad \bullet$ This marking indicates that this product should not be disposed with other household wastes throughout the EU. To prevent possible harm to the environment or human health from uncontrolled waste disposal, recycle it responsibly to promote the sustainable reuse of material resources. To return your used device, please use the return and collection systems or contact the retailer where the product was purchased. They can take this product for environmental safe recycling.

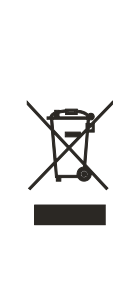

**1**

## *Safety Precautions*

RISK OF ELECTRIC SHOCK DO NOT OPEN WARNING

Warning: This digital video disc player employs a laser system. Use of controls, adjustments, or the performance of procedures other than those specified herein may result in hazardous radiation Exposure.

Warning: To prevent direct exposure to laser beam, do not open the enclosure. Visible laser radiation when open.

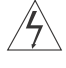

Warning: Never stare directly into the laser beam.

Caution: Do not install this product in a confined space such as a book case or similar unit.

Warning: when the unit using by child, parents must make sure to let the child understand all contents in Instruction book how battery using to guarantee using battery correctly all the time.

Warning: when find battery overheat, swell or dour, please stop using battery and contact service centre for getting replacement.

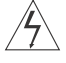

Warning: do not charging battery on the place of insufficient ventilation such as: mattress, sofa, cushion , soft mat......

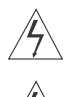

Warning: we will not take any responsibility if user incorrectly use battery, not following our warning instruction label on the battery case.

Warning: more than 250mm USB extension cord is prohibited to use for USB port.

## N **Notes on Copyrights:** N

- It is forbidden by law to copy, broadcast, show, broadcast via cable, play in public, or rent copyrighted material without permission.
- This product features the copy protection function developed by Macrovision. Copy protection signals are recorded on some discs. When recording and playing the pictures of these discs picture noise will appear. This product incorporates copyright protection technology that is protected by method claims of certain U.S. Patents and other intellectual property rights owned by Macrovision Corporation and other rights owners. Use of this copyright protection technology must be authorized by Macrovision Corporation, and is intended for home and other limited viewing uses only unless otherwise authorized by macrovision Corporation. Reverse engineering or disassembly is prohibited.

#### **SERIAL NUMBER:**

**2**

You can find the serial number on the back of the unit. This number is unique to this unit and not available to others.You should record requested information here and retain this guide as a permanent record of your purchase.

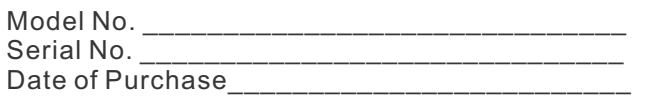

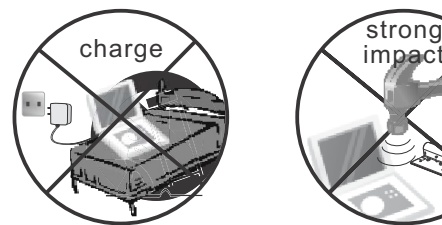

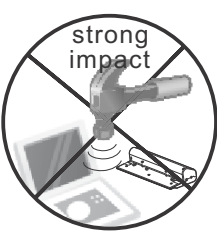

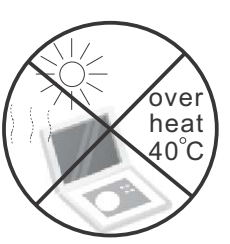

## *Functional Parts( TV )*

## **Front View of LCD Set**

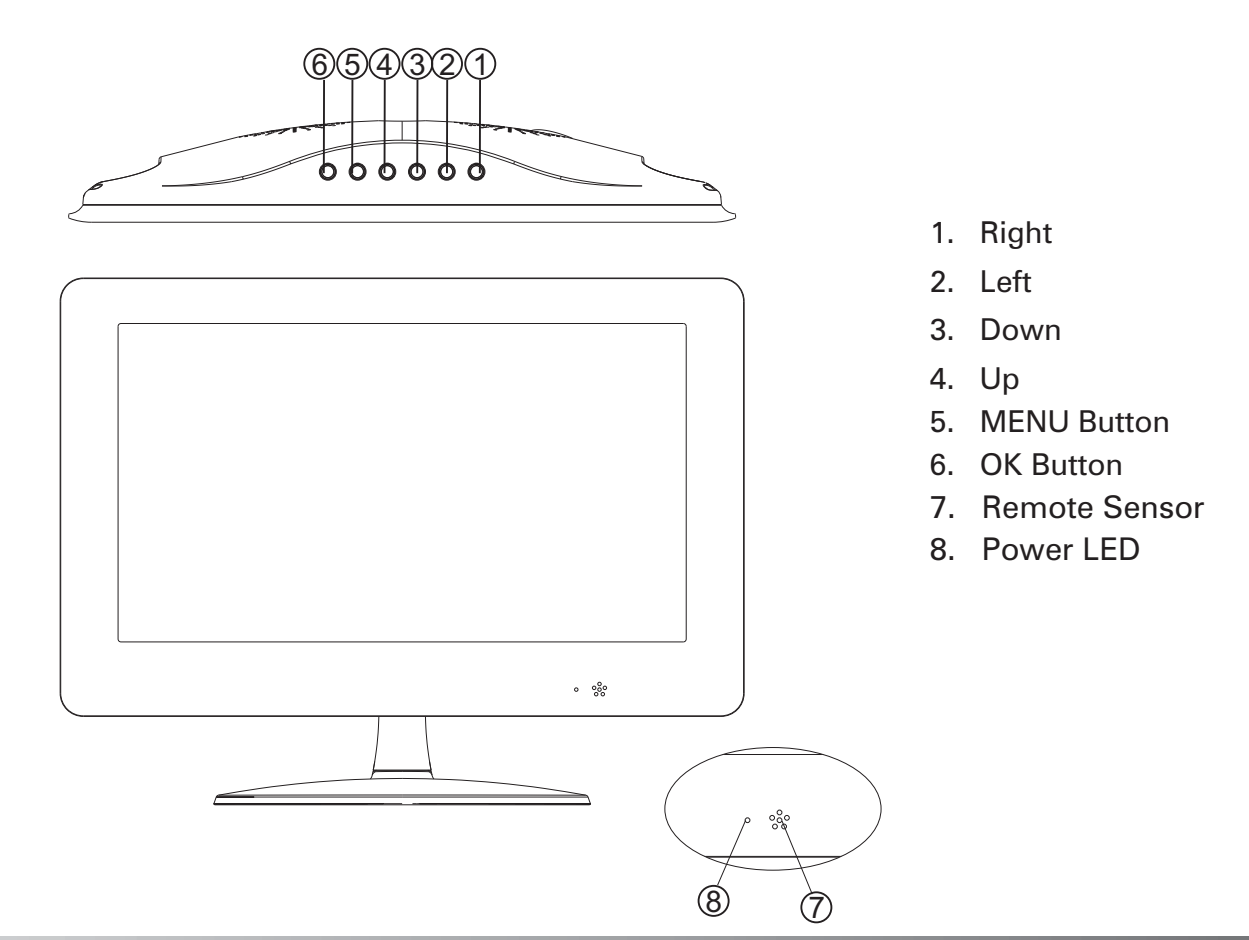

## *Rear View Of TV Set*

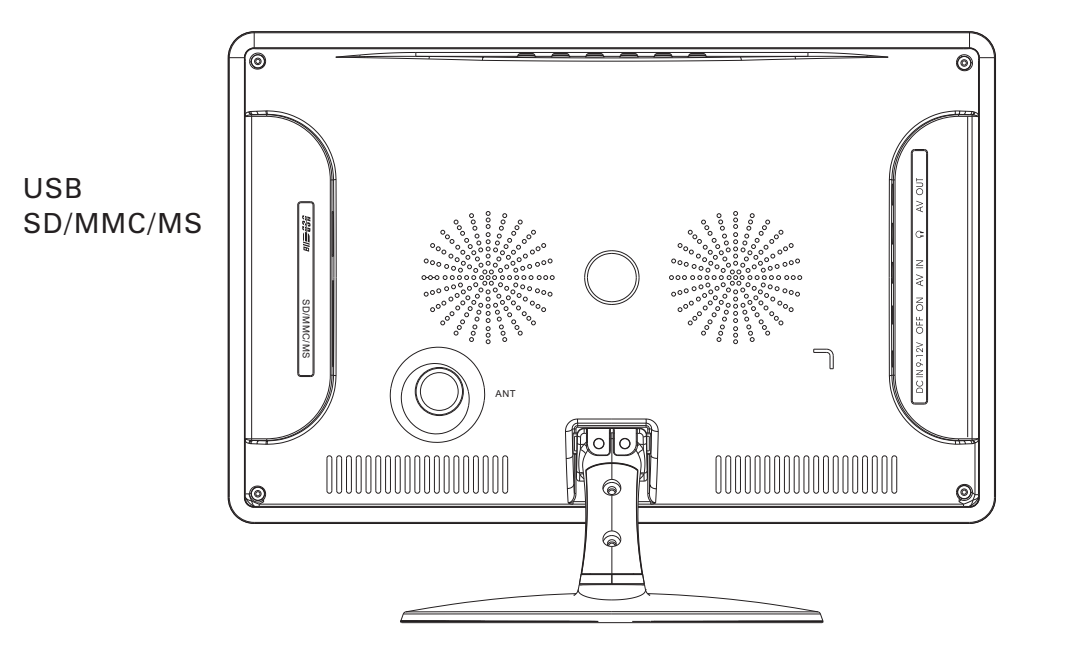

AVOUT EARPHONE AV IN OFF ON DC IN 9-12V

## **Remote control unit**

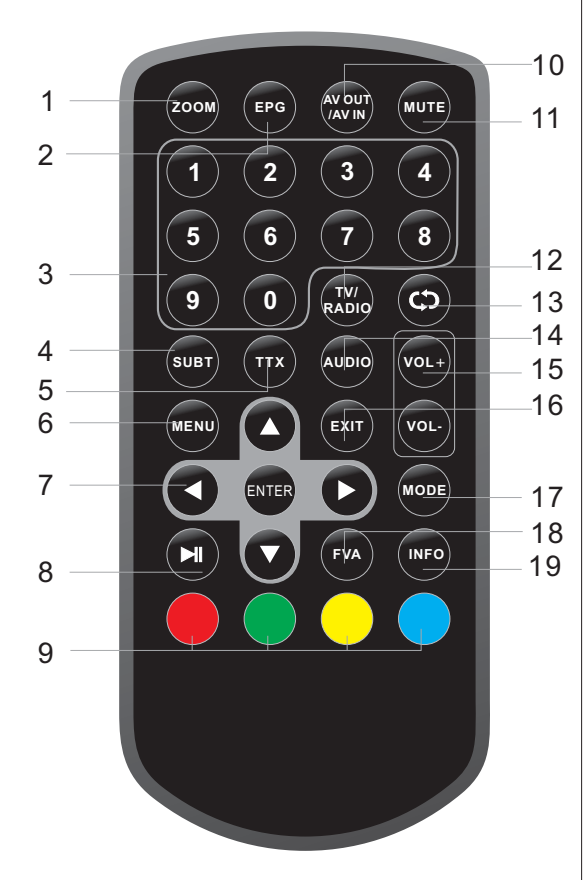

**4**

## 1.ZOOM Button

Used to enlarge video image.

- 2.Electronic Programme Guide(used to open and close the EPG)
- 3.Numeric Buttons

(used to select channel numbers)

4.Subtitle Button

(used to switch subtitles on and off)

5. Digital TELETEXT Button

(used to open the interactive digital text)

6.Menu Button

(used to open and close the menu windows)

7. **EXT OK Button** 

Select an item in the menu. Enter confirms menu selection.

8. ▶ Button

Pause (Used to pause the video of the TV program).

9. Color Button

Function buttons.

10. AV out / AV in

Used to switch between AV OUT and AV IN mode.

11.Mute Button

(used to turn the sound on or off)

- 12.TV/Radio(used to switch between
- TV and radio stations)

13. CD Button

(reverts to previous channel)

- 14.Audio (used to set the sound output)
- 15.Volume increase / decrease.
- 16.Exit Button(used to return to the TV)
- 17.Mode Button

Used to set LCD parameter.

18.Favourites Button

(used to open the Favourites menu)

19.INFO Button

(used to display information for the channel beingviewed)

### **1.Quick Installation**

#### 1.1 Setting Country and Language

User can select preferred country and language at Setup - Installation page.

(1) Press <Menu> button to enter Main Menu.

(2) Press <Left/Right> button to select **SETUP** option. See Figure 1.

(3) Press <Up/Down> button to select Installation option.

(4) Press < OK > button to enter Installation page. See Figure 2.

(5) Press <Up/Down> button to select Country option.

(6) Press <Left/Right> button to set Country Setting.

(7) Press <Up/Down> button to select OSD Language option.

(8) Press <Left/Right> button to set a language.

If there is no channel database in the STB, it will start at step(5) directly when booting.

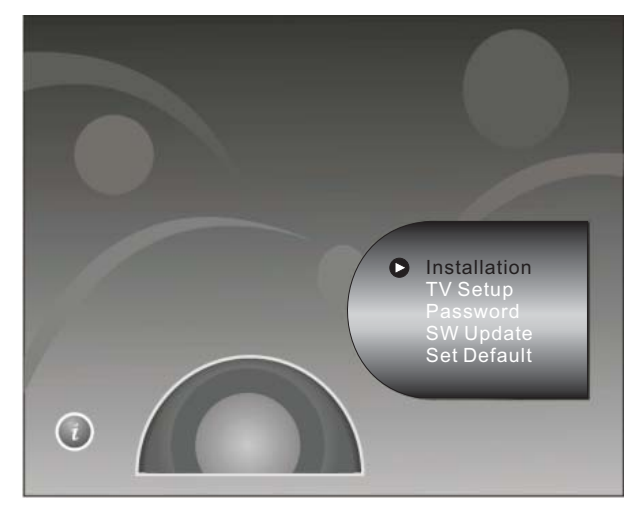

Figure 1. Main Menu - SETUP

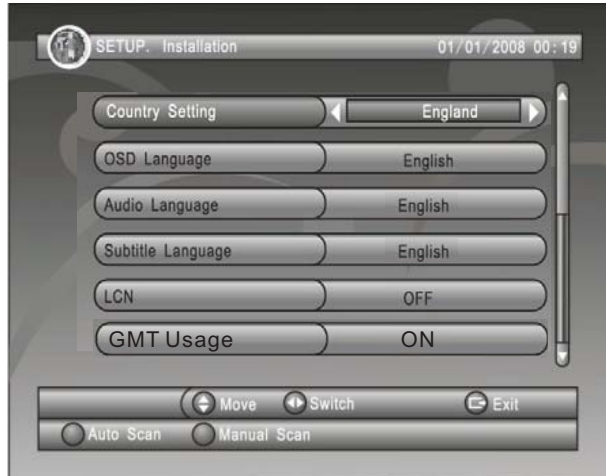

Figure 2. SETUP- Installation

## 1.2 How to receive the programs?

Scan the possible frequency and bandwidth to receive the programs. Press <RED> or <GREEN>button to start Auto Scan or Manual Scan

#### 1.2.1 Auto Scan

Auto Scan will erase the databasefirst, and scans defaultfrequency and bandwidth by Country Setting. Follow the steps  $(1) \sim (8)$  at section 1.1.

(9) Press <RED> button to be confirmed to clear the database.

(10) Press < OK > button to confirm clear action and start Auto Scan.

It costs time to do Auto Scan, user can press <Exit> button to exit at anytime. See Figure 3. Later if you want to scan again, you can follow above Quick Installation procedure.

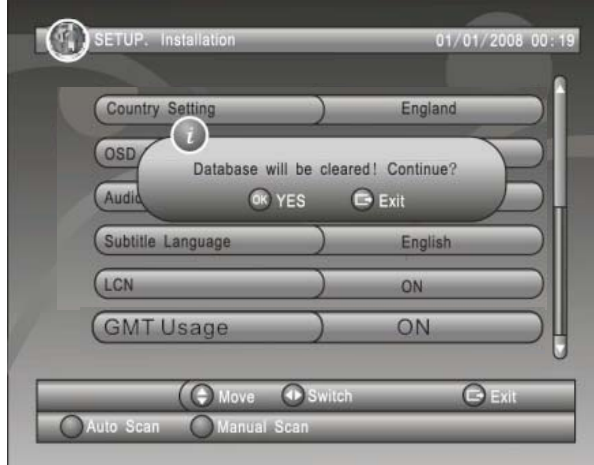

Figure 3. Cleardatabase message

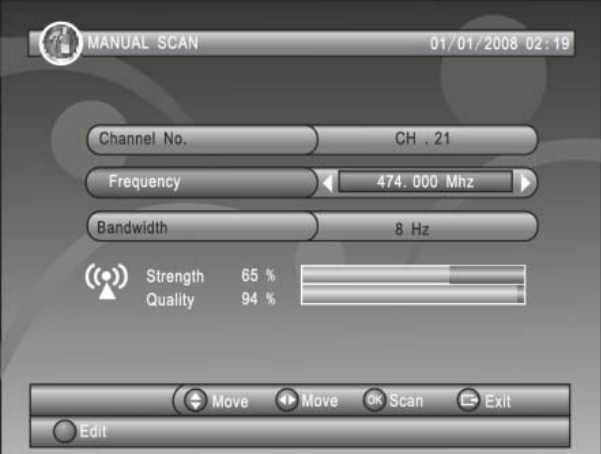

Figure 4. Manual Scan edit

## 1.2.2 Manual Scan

Manual Scan adds the scanning results into database, it doesn't erase the database. But the User has to know the Frequency and Bandwidth for scanning. If the user scans the same Frequency and Bandwidth more than once, the previous programs will be overwritten.

### **2. Menu Operations**

Once the channel scan is finished and all the channels are stored into the database, you can start to watch the digital terrestrial TV channel or listen to the radio broadcast, some typical operations are given in this chapter.

### 2.1 Main Menu

Main Menu for operating a lotof functions.

(1) Press <Menu> button to enter Main Menu.

(2) Press <Info> button to display the version information of STB.

### 2.2 SETUP

Set the system settings of STB.

### 2.2.1 Installation

Set the receiving and playing program settings of STB.

### 2.2.1.1 Country Setting

#### Set the country for Auto Scan, Manual Scan and Time Zone.

Note: Change the Country Setting will automatically change the default Time Zone and set the default Frequency and Bandwidth for Auto Scan.

### 2.2.1.2 OSD Language

Set the On Screen Display Language.

#### 2.2.1.3 Audio Language

Set the audio language forwatching program.

### 2.2.1.4 Subtitle Language

Set the language for displaying subtitle.

#### 2.2.1.5 LCN

Set the Logical Channel Numberto on or off.

Note: LCN is a number that uniquely identifies a logical channel, which is popular insome european countries such as England, France.

#### 2.2.1.6 GMT Usage / Time Zone

Allow you to enable or disable auto timezone offset update. If you know the GMT(Greenwich Mean Time) time zone offset of your location, set the GMT Usage to OFF and select an appropriate Time Zone, otherwise set it to ON and let the system update the time zone automatically according to the transport stream. Note: Some Countries are covered with more than one Time Zone.

#### 2.2.2 TV Setup

6

Setup the display mode for TV. See Figure 5.

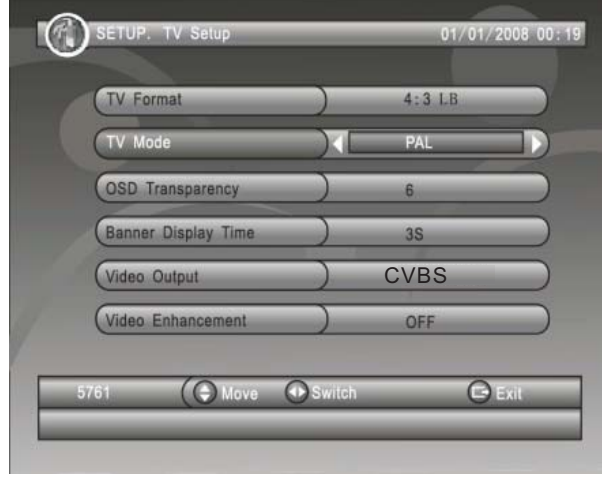

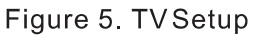

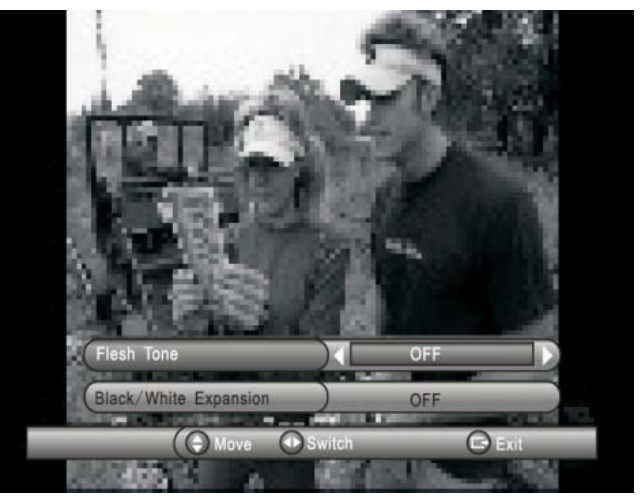

Figure 6, Video Enhancement

## 2.2.2.1 TV Format

Set display formatfor watching program, such as 4:3LB, 4:3PS, 16:9LB, 16:9FIT.

4:3LB(LetterBox): Typically for wide screen content displays on conventional 4:3 TV with black bars above and below the picture.

4:3PS(PanScan): Typicallyfor wide screen content displays on conventional 4:3 TV with left and right edges cropped.

16:9LB, 16:9FIT: Typically for wide screen 16:9TV.

### 2.2.2.2 TV Mode

Set PAL, NTSC or AUTO for display. AUTO will switch PAL or NTSC by program content. This setting should be matched with user's TV.

### 2.2.2.3 OSD Transparency

Set the On ScreenDisplay transparency. 1 is the most transparent.

## 2.2.2.4 Banner Display Time

Set Banner displays time. Banner doesn't disappear when setas "Always" and disappears at timeout when set as other values.

#### 2.2.2.5 Video Output

Set the video output mode to TV.

#### 2.2.2.6 Video Enhancement

Set the Video Enhancement. See Figure 6.

(1) Press < Up/Down> button to select Video Enhancement option.

(2) Press <Left/Right> buttonto set Video Enhancement.

(3) Press <Up/Down> button toselect Flesh Toneor Black/White Expansion.

(4) Press <Left/Right> button to set Flesh Tone and Black/White Expansion.

## 2.2.3 Password

Set password formenu lock orchannel lock orcensorship lock. And the user can changepassword here, the default PIN Code is 0000. (Master code 8888)

### 2.2.3.1 Menu Lock

Lock the menus by password.

2.2.3.2 Channel Lock

Lock the channel which has been set to lock status when turning on the Channel Lock. Please see section 2.3.1.2 for details.

#### **Censorship Lock**  $2.2.3.3$

Lock the programby password and censorship threshold The censorship info is in program content.

Under the censorship rating, user has to enter the right password for watching program.

#### 2.2.3.4 Change Password

To change the PIN code, select this option, press <Left/Right>button to trigger changing password and  $<$ 0 $\sim$ 9>buttons to enterold password, new password and confirm new password. If succeed, the PIN Code Changed message will bedisplayed, otherwise the PIN Code Error message will bedisplayed.

## 2.2.4 Set Default

Restore STB to factory default. All settings did by user will be restored to factory default values and the database will be erased together.

## 2.2.5 SW Update

Update software by USB. Enter file browser and press <Left/Right/OK> button to change folder and focus on the update file, press <OK> button to start update.

## 2.3 TV/RADIO

There are two types of program: TV and Radio. The operation of the List and Guide of TV and Radio are almost the same. Herein take TV as example.

#### 2.3.1 List

User can operate some functions in List. See Figure 7.

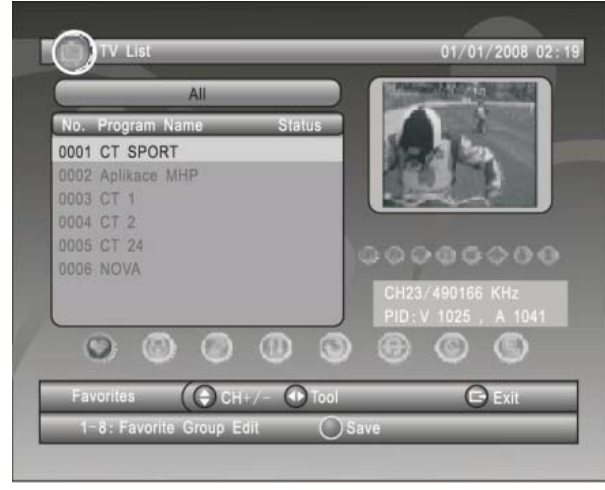

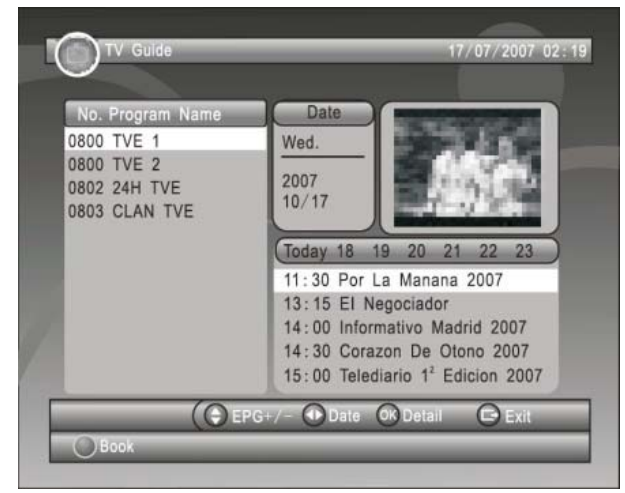

Figure 7, TV List

Figure 8, Guide - Event

## 2.3.1.1 Favorites

User can quickly channel up/down the favorite programs by favorite filter There are 8 groups of favorite for user setting: News, Sport, Movie, Music, Shopping, Travel, Boy and Girl. Press <1~8> button toset or clear the favorite group when Favorites option selected.

## 2.3.1.2 Lock

Lock will ask password before watching this program when SETUP -> Password -> Channel Lock is turned on.

Please see section 2.2.3.2 for details. Press < OK> button to set or clear lock status when Lock option selected.

## 2.3.1.3 Edit

User can edit the program name, maximum length is 20 characters.

(1) Press <Left/Right> button to select Edit option and <Up/Down> button to select the program.

(2) Press <OK> button to display program info and press it again to edit program name.

(3) Press <Up/Down/Left/Right/0~9/RED/GREEN> button to select the character.

(4) Press <OK> button to finish the editing and return to previous program info page.

(5) Press <RED> button to save the editing and return to List or press<Exit> button to return to List without saving. 2.3.1.4 Move

Move will allow you move the position of the channels in the list.

Note: This option will not appears in this list when SETUP->Installation ->LCN is set to ON.

## 2.3.1.5 Sort

Sort will allow you sort the channels by A<->Z or Pay<->Free.

Note: This option will not appears in this list when SETUP->Installation ->LCN is set to ON.

## 2.3.1.6 Skip

Skip will skip the programwhen changing program by CH+/-. Press < OK> button to set or clearskip status when Skip option selected.

## 2.3.1.7 Delete

Delete will delete the programpermanently from database. Usermust rescan to recover it.

Press <OK/GREEN> button to set delete one or delete all when Delete option selected.

## 2.3.1.8 Search

User can search the program name by partial keyword.

- (1) Press <Left/Right> button toselect Search option.
- (2) Press < OK > button to entry search page.

(3) Press <Up/Down/Left/Right/OK/0~9/RED/GREEN> button to input keyword.

(4) Press < OK > button to Search and return List. The matched program will be focused.

(5) Press <GREEN/YELLOW> button to the next or previous matched program.

## 2.3.2 Guide

Ŗ

Guide is also naming EPG (Electronic Program Guide). See Figure 8.

(1) Press <Up/Down> button toselect program or EPGevent.

(2) Press <Left/Right> button to change event or date.

- (3) Press <OK> button to exit all the menus or show the detail information of selected event.
- (4) Press <Exit> button to exit to previous menu.

(5) Press <RED> button to enter Book page and <YELLOW> button to save after edited. If it conflict with itself or other event, a conflict message will be displayed.

## **2.4 MULTIMEDIA**

Multimedia must be used, with external USB/CARD device inserted otherwise the "Device is not ready!" message will be displayed, remove device when playing photo or MP3/WMA, the "Device is removed!" message will be displayed and return to Main Menu

### **NOTE:**

Please notice that FORMAT operation will delete all the files in the disk or the current partition, so backup the files before FORMAT operation.

#### 2.4.1 My Album

My Album can display JPG/BMP/GIF photos and operate it. Press <BLUE> button can switch to Folder mode and <Exit> button to Thumbnail mode.

### 2.4.1.1 Thumbnail/Folder

The info (Width X Height and Date) of selected photo will be displayed at the left bottom in Thumbnail mode and right up in Folder mode. See Figure9.

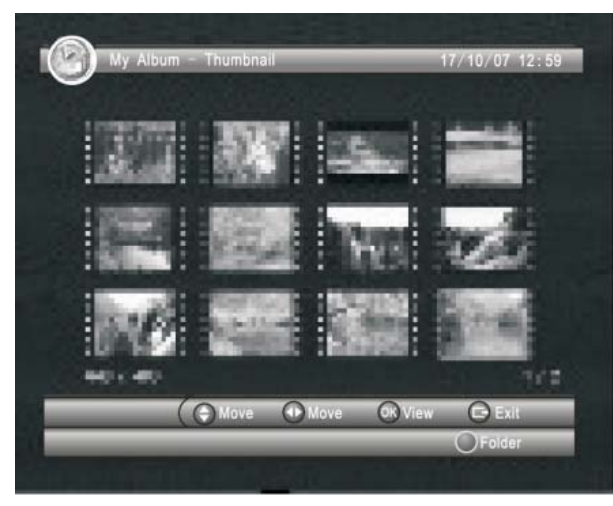

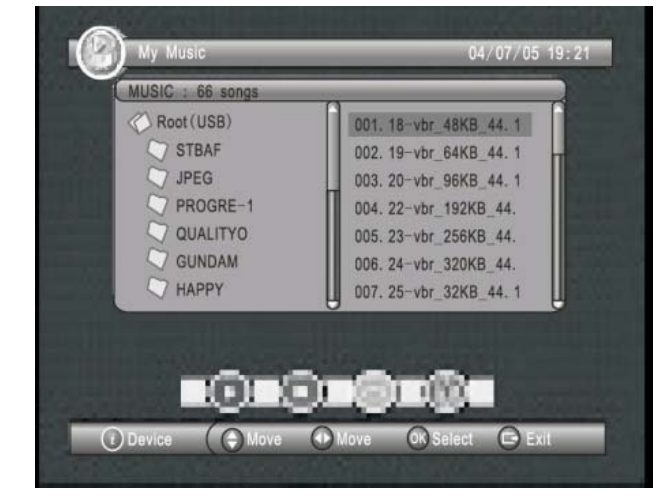

Figure 9. My Album - Thumbnail

Figure 10. My Music - Browser

Press <Up/Down/Left/Right/OK> button to browse folders or files.

Press <OK> button to view the selected photo and press again to start slide show.

Press <Info> button to see the help information when view or slide show.

## 2.4.1.2 Rotation

Press <Left/Right> button to rotate left or right and <YELLOW/BLUE> button to flip horizontal or vertical in view mode.

## 2.4.1.3 Slide Show

Press <OK> button to view the photo from Thumbnail or Folder mode and press it again to start the slide show. Press <RED> button to ZOOM in or out the photo.

Press <GREEN> button to set music playing at background when slide show.

Press <Up/Down> button to next or previous photo right away.

#### **My Music**  $2.4.2$

My Music can play most of MP3/WMA files It displays progress bar audio spectrum, current playing time and total time while playing. See Figure 10.

Press <Info> button to select device if an external USB hub connected or card reader inserted.

Press <Up/Down/Left/Right/OK> button to browse folders and files.

Press < OK > button to start play.

Press <RED> button to play or pause.

Press <GREEN> button to stop.

Press <YELLOW> button to set play mode as Repeat All. Repeating, Random, repeat Off.

Press <BLUE> button to set fast forward speed as x2,x3,x4, Normal.

### 2.4.3 My Movie

My Movie can play most of MPEG2/4 files It displays the played file name at the top left corner, and use the info key to get the current playing time and total time information while playing.

Press<Info>button to select device if an external USB hub connected while browsing, and to show the control info bar while playing.

Press<Up/Down/Left/Right/OK> to select folders and files during browsing, and to switch next/previous file or adjust the volume while playing.

Press<OK>button to select a file to play

Press<RED>button to play or pause while playing.

Press<GREEN>button to play the frame one by one while palying.

Press<YELLOW>button to set fast backward speed as x2, x4, x8, x16, x32, Normal.

Press<BLUE>button to set fast forward speed as x2 x4 x8 x16 x32 Normal.

### **2.5 ACCESSORY**

#### There are three options: Gomoku, Calendar, Calculator Gomoku

Press <Up/Down/Left/Right> button to set play mode and difficulty.

Press < OK > button to start play Gomoku.

Press <Up/Down/Left/Right> button to select the position.

Press < OK > button to place the piece.

Calendar displays the year, month, and date.

**Calculator** can used for mathematical calculations.

#### **3.Normal Play**

Normal Play means STB underwatching TV orlistening to the Radio See Figure 11.

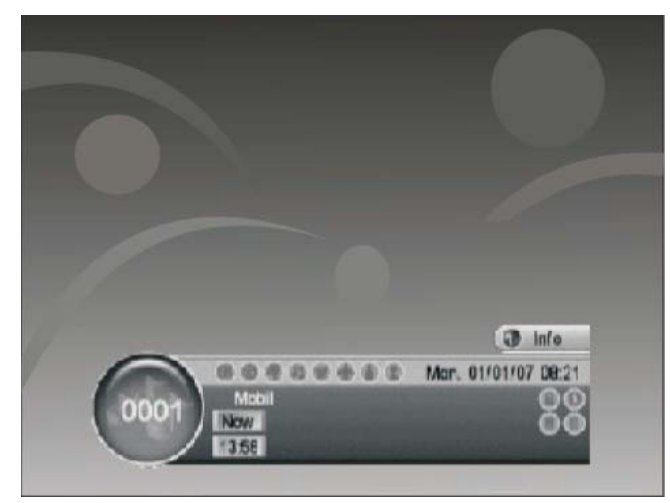

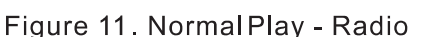

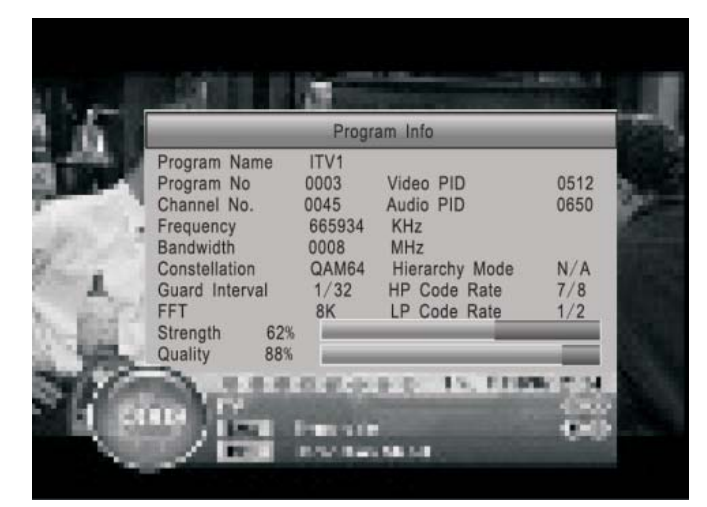

Figure 12. Program Info

#### 3.1 Information

Press <Info> button once to display info banner. Banner displays the program No., favorite setting, current time, program name, now and next event, lock, scramble, subtitle and teletext info.

Press <Info> button when banner exist to display detail info of now event. Press <Info> button when detail exist to display current program info. See Figure 12.

#### 3.2 Switch Program

User can switch program by <Up/Down> button or input program number directly. If the input program number doesn't exist, STB will ignore the input. Or press <Recall>button to switch to last watching program from current watching program.

## 3.3 Volume

Press <Vol-/Vol+> button to adjust the volume.

Press <Mute> button to mute.

If adjust the volume while mute, mute will be canceled.

### 3.4 Program List

Press <OK> button to display Program List with No., name andlock/ scramble/skip status.

Press <Up/Down/Left/Right> to switch the program.

Press < OK/Exit> to return normal play mode.

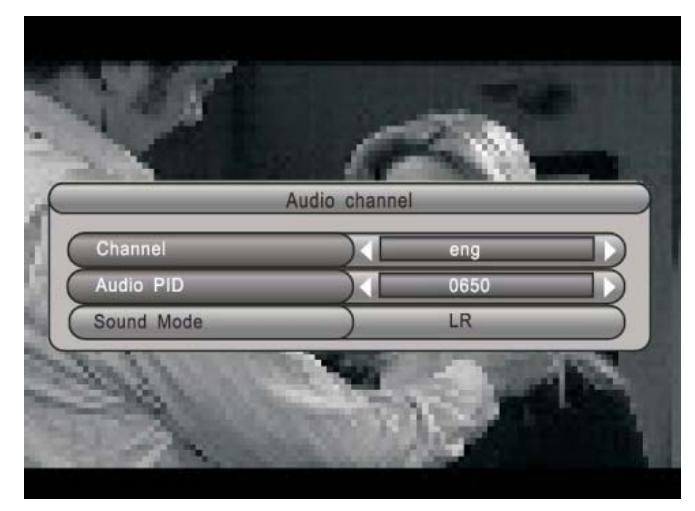

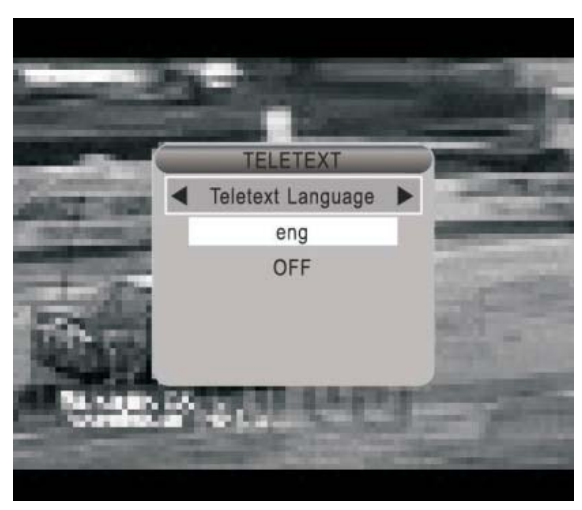

Figure 13. Audio Channel **14. Teletext Setting Page** 

## 3.5 Audio

Switch the sound channel and switch sound mode to LR(stereo) or LL (left) or RR(right). If setting audio language at SETUP->Installation-> Audio Language, the audiochannel default language will be chosen by setting. See Figure 13. Press<Audio> button to display the audio channel page. Press <Up/Down><br>button to select Channel/Audio PID or Sound Mode option. Press <Left/Right>button to set the value. 3.6 Pause

Pause video and audio. But it will becanceled by any input.

## 3.7 Favorites

User can switch the favorite programs in the same favorite group. About favorites setting, see section 2.3.1.1 for details.

Press <Up/Down> button to switch the same favorite program in normal play mode.

## 3.8 Teletext

Display teletext on screen, the style of teletext may be different by content provider. See Figure 14.

Press <TTX> button to display the teletext setting page.

Press <Up/Down> button to select the teletext language if the program has teletext.

Press < OK/Exit> button to exit the teletext setting page.

Press <0~9/Up/Down/Left/Right> button to change teletext page if teletext exists.

## 3.9 Subtitle

Display the subtitle on screen, the style of subtitle may be differentby content provider. See Figure 15. Press <Subtitle> button to display subtitle setting page.

Press <Up/Down> button to select subtitle language, if the program has subtitle.

Press <OK/Exit> button to exit subtitle setting page.

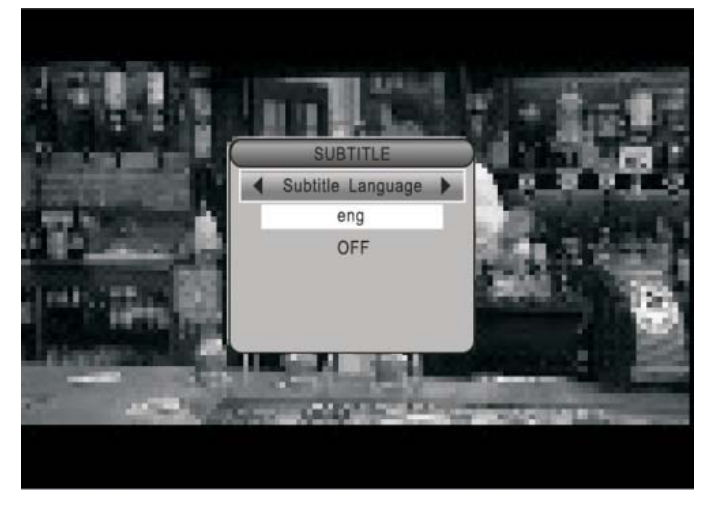

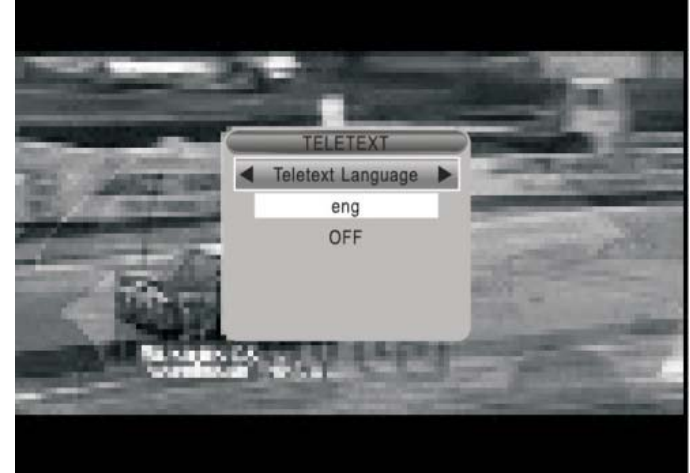

Figure 15. Subtitle Setting Page

Figure 16. TTX Subtitle in Teletext

## 3.10 Teletext Subtitle

Display subtitle by teletext, the style of the teletext subtitle may be different by content provider. See Figure 16.

Press <Text/Subtitle> button to display teletext or subtitle setting page.

Press <Left/Right> button to select "TTX Subtitle"

Press <Up/Down> button to select teletext subtitle language.

Press <OK/Exit> button to exit the setting page.

#### 3.11 Guide

Press <EPG > button at normal play state, see section 2.3.2 for details.

#### 3.12 Message

There are some messagesto inform user thecurrent

status of the STB.

#### 3.12.1 No Signal

STB can't getsignal, for example, cable is disconnected.

#### 3.12.2 No Service

Program doesn't have any content to play.

## 3.12.3 Service Scrambled

Program is scrambled for payment, you need contact with the content provider to know howto descramble it.

## 3.12.4 Antenna Overload

The power of antenna is overload.

### 3.12.5 Channel Locked

Program is locked by setting lock (see section 2.3.1.2) and turning on channel lock in password setting (see section 2.2.3.2). User mustinput correct password to watch program.

## **LCD Setup menu**

To enter the LCD Setup menu, press the "MODE" button. To exit the LCD Setup menu, press it repeatedly.

## **General operation**

- 1. Press the MODE button to display the PICTURE menus.
- 2. Press the ▲ ▼ buttons to select PICTURE or SYSTEM menu.
- 3. When a menu item is highlighted, use the  $\blacklozenge$  buttons to adjust the setting.

## PICTURE

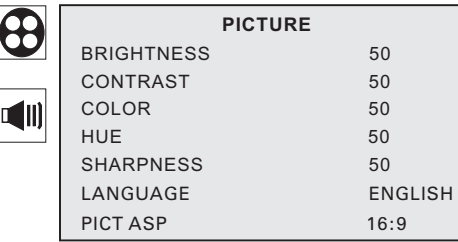

BRIGHTNESS:Adjusts the brightness of the picture. CONTRAST:Adjusts the contrast of the picture. COLOR:Adjusts the colour of the picture. SHARPNESS:Adjusts the sharpness of the picture. HUE:Adjusts the hue of the picture. PICT.ASP:Select the aspect or the picture. LANGUAGE:Select the language of country.

## SOUND

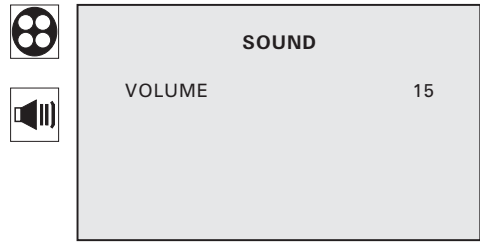

VOLUME:Adjusts the VOLUME of the sound.

## **Troubleshooting**

If you experience problems with this receiver or its installation, in the first instance please read carefully the relevant sections of this User Manual and this Troubleshooting section.

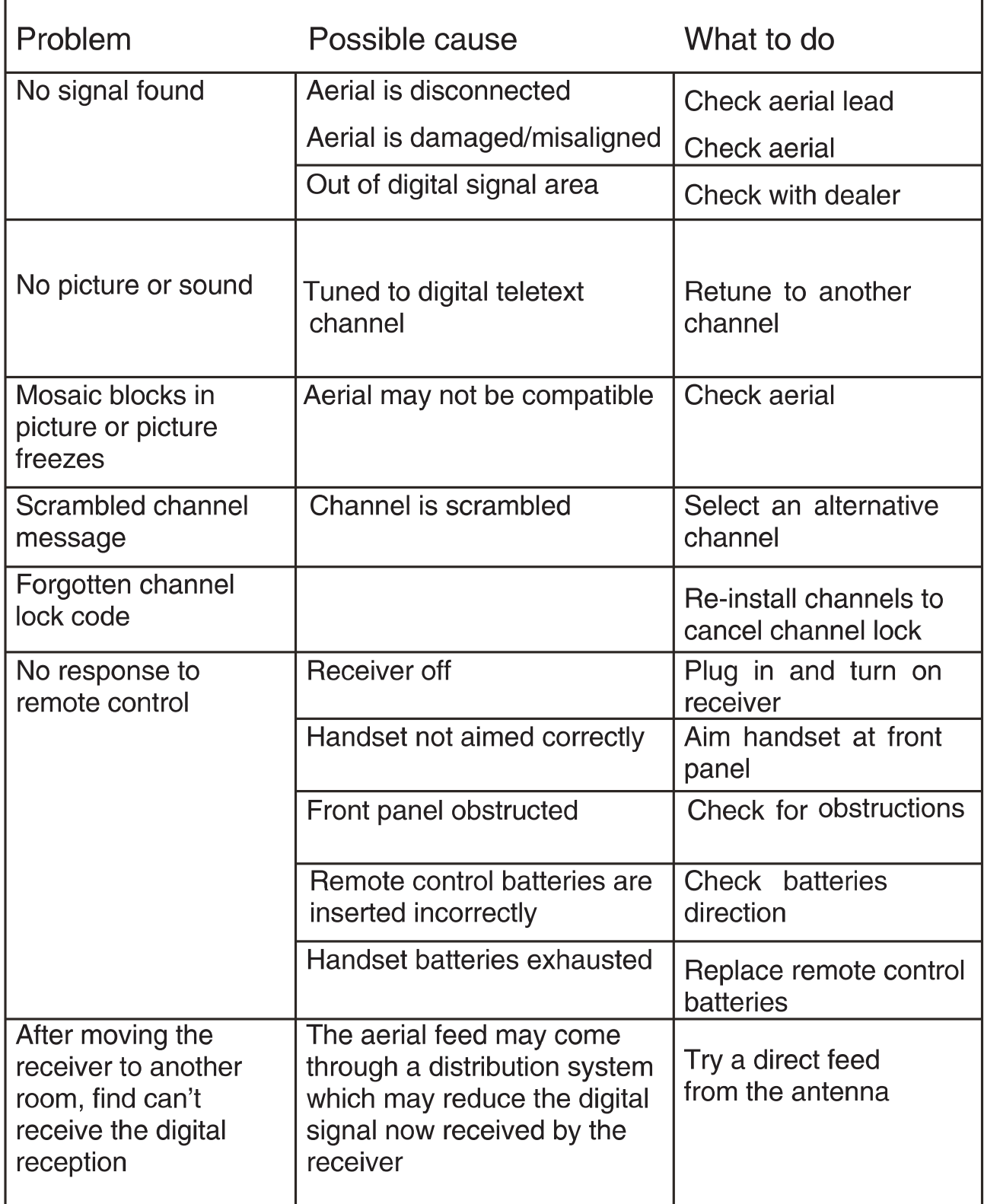

## **Specifications**

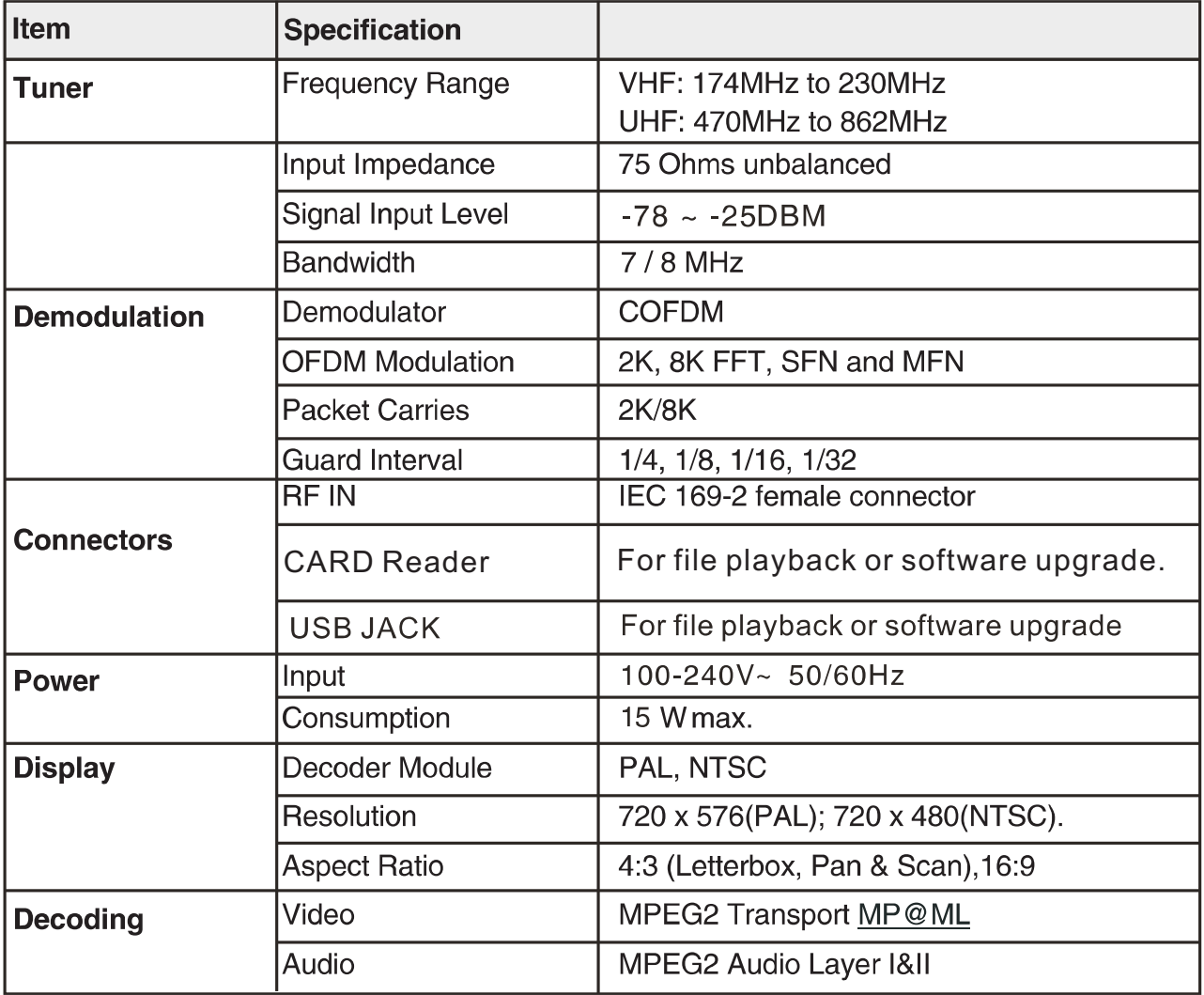

\*Specifications are subject to change without further notice.

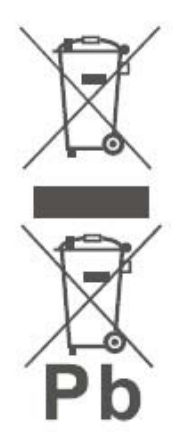

## **Correct disposal of this Product**

(Waste Electrical & Electronic Equipment (WEEE) Your product is designed and manufactured with high quality materials and components which can be recycled and reused.

This symbol means that electrical and electronic equipment, at their endof-life should be disposed of separately from your household waste. Please dispose of this equipment at your local community waste collection/ recycling centre.

In the European Union there are separate collection systems for used electrical and electronic products. Please help us to conserve the environment we live in!